# <span id="page-0-0"></span>*User's Guide DRV2625 ERM, LRA Haptic Driver Evaluation Kit*

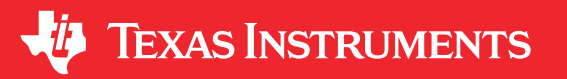

*Arjun Prakash* 

### **ABSTRACT**

The DRV2625 is a haptic driver designed for Linear Resonant Actuators (LRA) and Eccentric Rotating Mass (ERM) motors. It provides many features which help eliminate the design complexities of haptic motor control including reduced solution size, high efficiency output drive, closed-loop motor control, quick device startup, memory for waveform storage, and auto-resonance frequency tracking.

The DRV2625EVM-CT Evaluation Module (EVM) is a complete demo and evaluation platform for the DRV2625. The kit includes a microcontroller, linear actuator, eccentric rotating mass motor, and capacitive touch buttons which can be used to completely demonstrate and evaluate the DRV2625.

This document contains instructions to setup and operate the DRV2625EVM-CT in demo and evaluation mode.

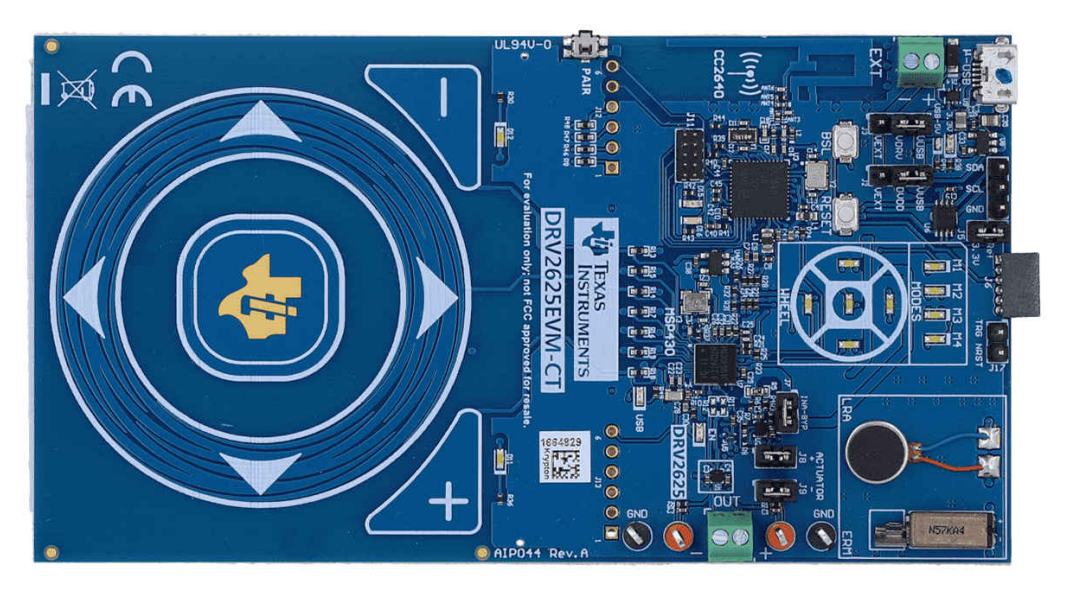

**Figure 1-1. DRV2625EVM-CT Board**

### **Evaluation Kit Contents:**

- DRV2625EVM-CT demo and evaluation board
- Micro-USB cable
- Demonstration Firmware

Required for programming and advanced **configuration**:

- Code Composer Studio™ (CCS) or IAR Embedded Workbench IDE for MSP430
- MSP430 LaunchPad (MSP-EXP430G2), or MSP430-FET430UIF hardware programming tool
- DRV2625EVM-CT firmware available on [ti.com](http://www.ti.com)

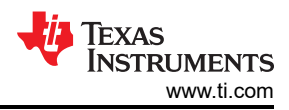

# **Table of Contents**

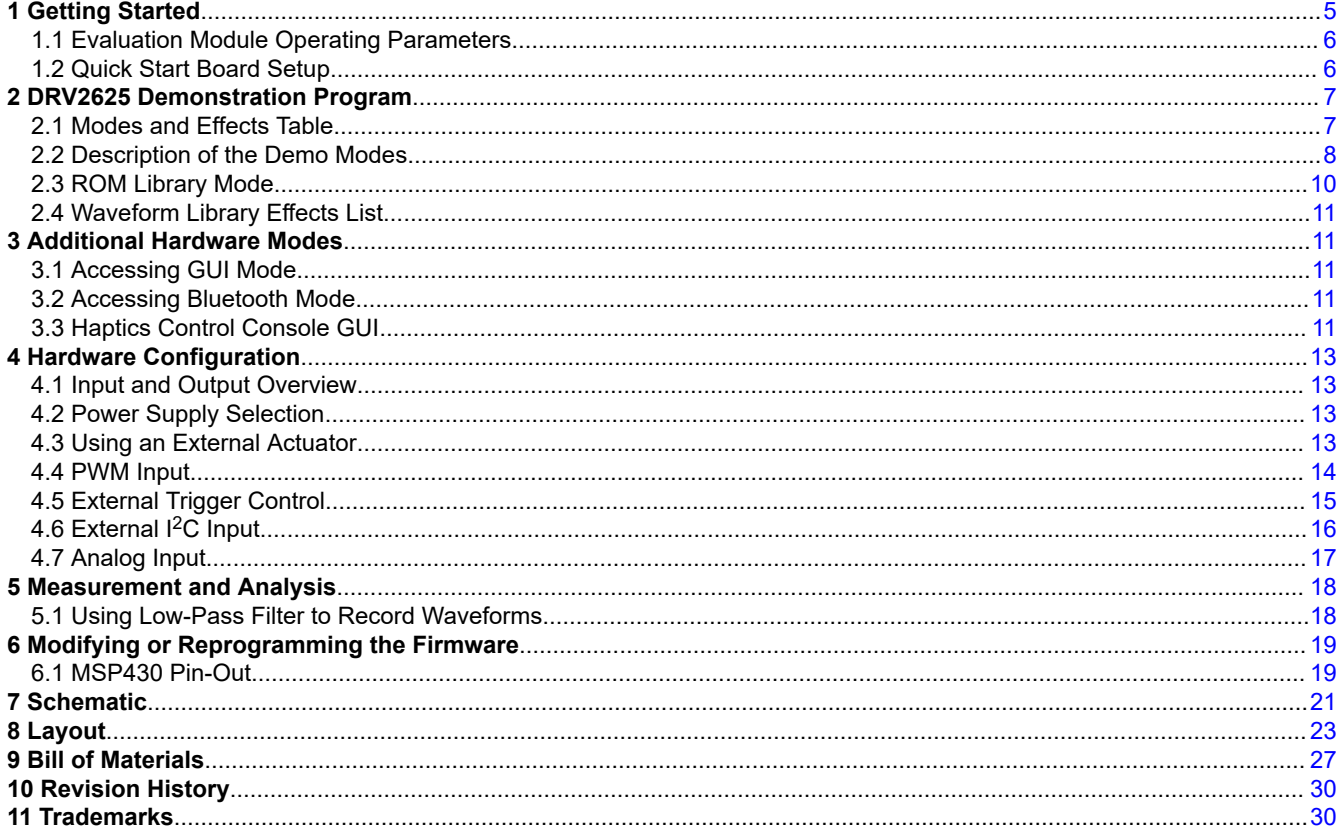

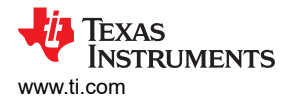

# **List of Figures**

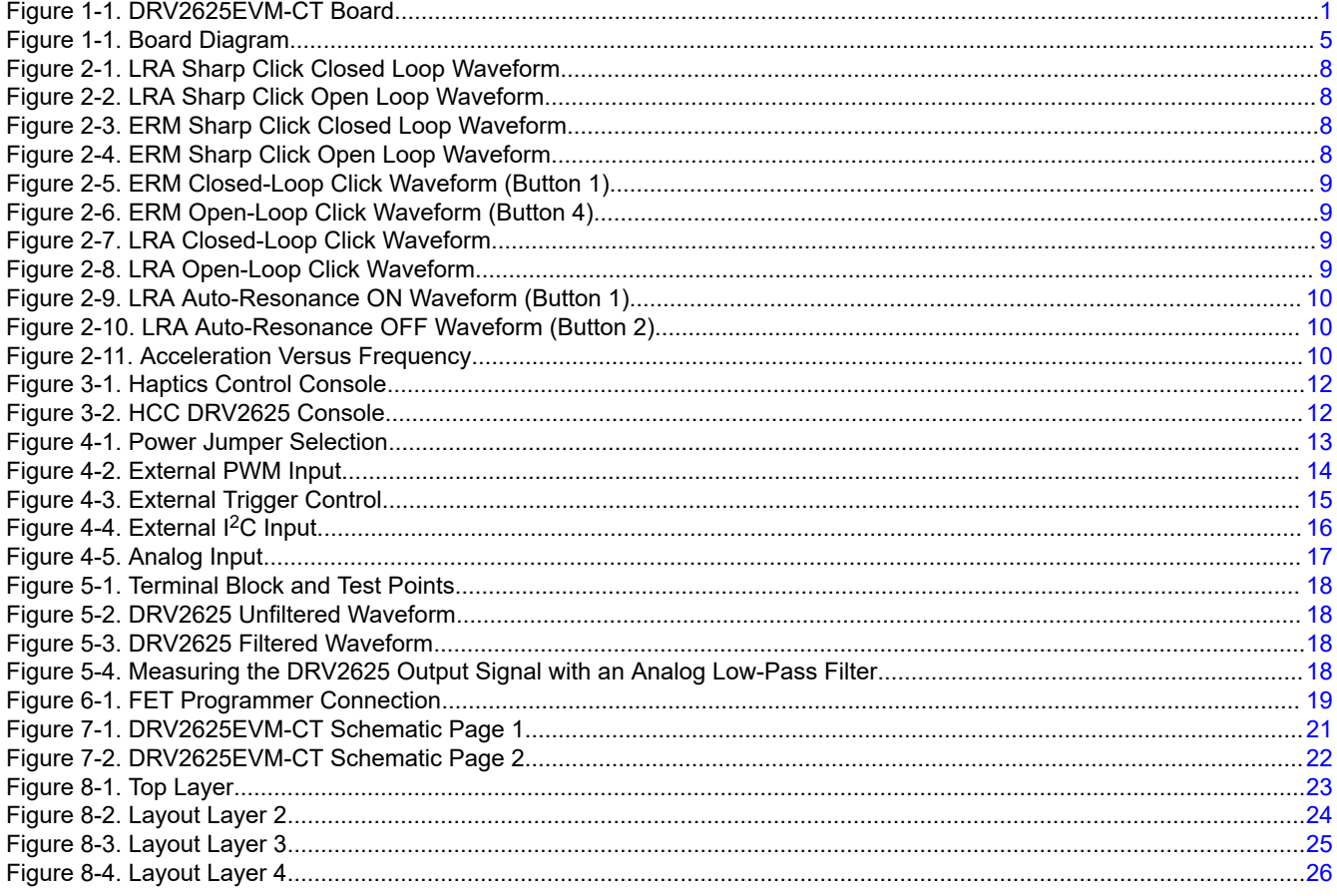

# **List of Tables**

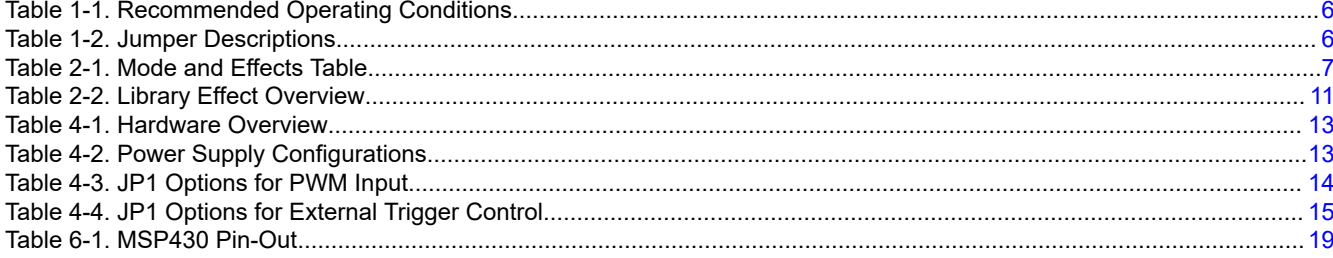

# <span id="page-4-0"></span>**1 Getting Started**

The DRV2625 can be used as a demonstration or evaluation tool. When the DRV2625EVM-CT evaluation module is powered on for the first time, a demo application automatically starts. To power the board, connect the DRV2625EVM-CT to an available USB port on your computer using the included micro-USB cable. The demo begins with a board power-up sequence and then enters the demo effects mode. The four larger buttons on the wheel (1–4) can be used to sample haptic effects using both the ERM and LRA motor in the top right corner.

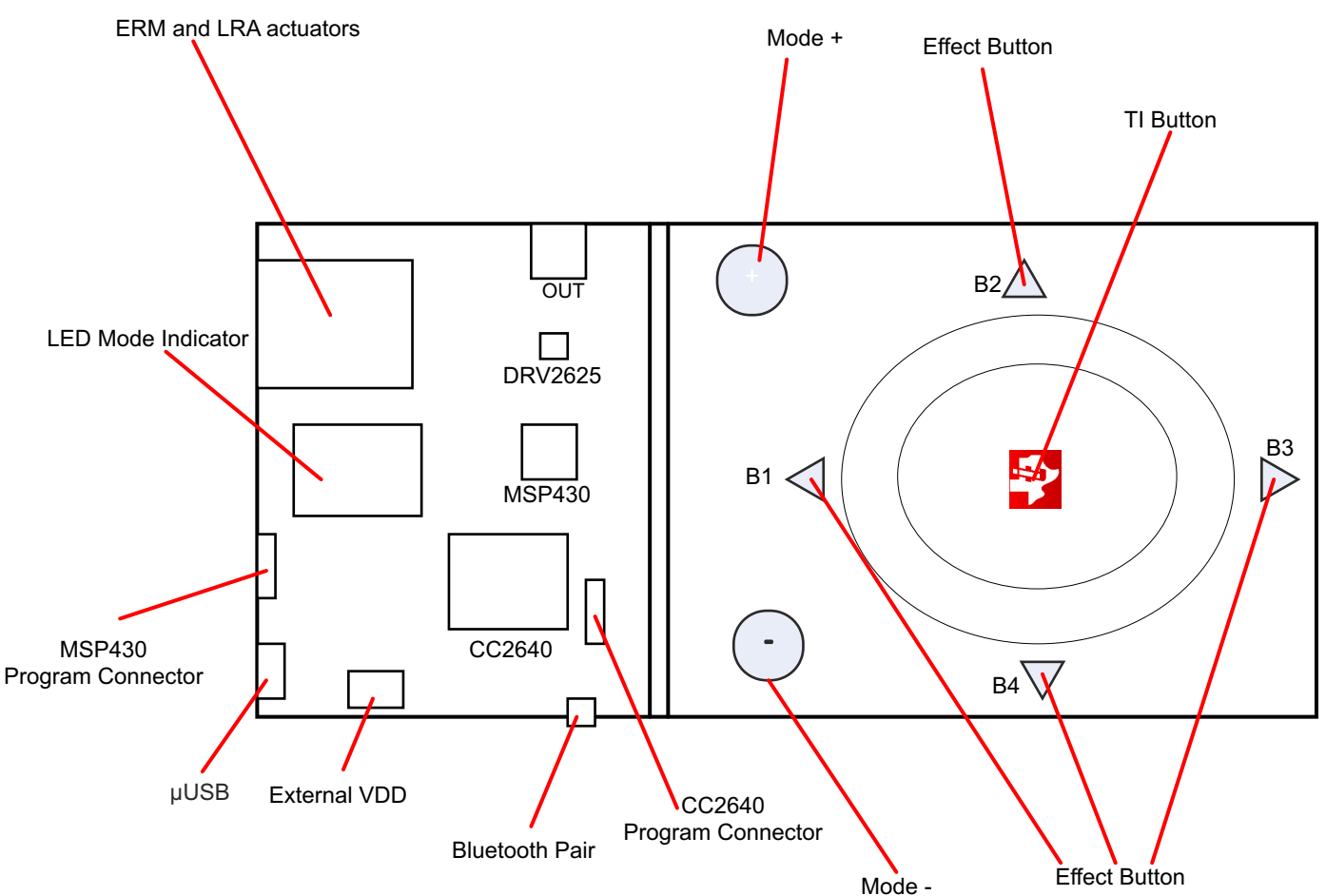

**Figure 1-1. Board Diagram**

### <span id="page-5-0"></span>**1.1 Evaluation Module Operating Parameters**

The following table lists the operating conditions for the DRV2625 on the evaluation module.

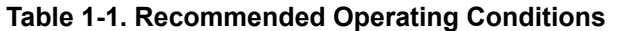

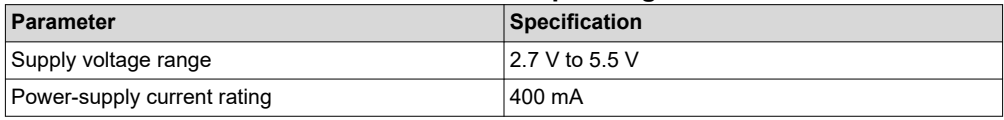

#### **1.2 Quick Start Board Setup**

The DRV2625EVM-CT firmware contains haptic waveforms which showcase the features and benefits of the DRV2625. Follow the instructions below to begin the demo:

1. Out of the box, the jumpers are set to begin demo mode using USB power. The default jumper settings are found in the table below.

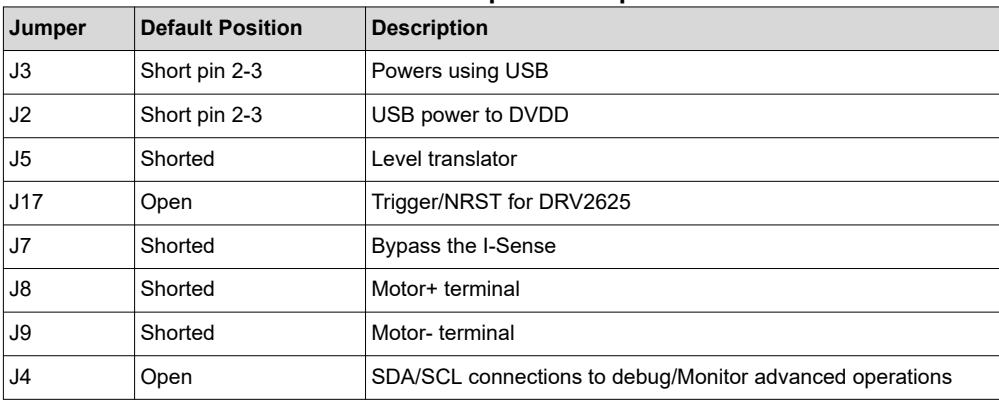

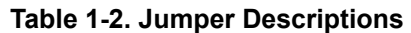

- 2. Connect the included micro-USB cable to the USB connector on the DRV2625EVM-CT board.
- 3. Connect the other end of the USB cable to an available USB port on a computer, USB charger, or USB battery pack.
- 4. If the board is powered correctly, the LEDs will blink and the LRA and the ERM actuator will spin and stop at the start up.

# <span id="page-6-0"></span>**2 DRV2625 Demonstration Program**

The sections below provide a detailed description of the demo modes and effects.

#### **2.1 Modes and Effects Table**

The effects preloaded on the DRV2625EVM-CT are listed in Table 2-1. The modes are selected using the **+**  and **–** mode buttons in the center of the board. The current mode is identified by the white LEDs directly above the mode buttons. Buttons B1–B4 trigger the effects listed in the description column and change based on the selected mode.

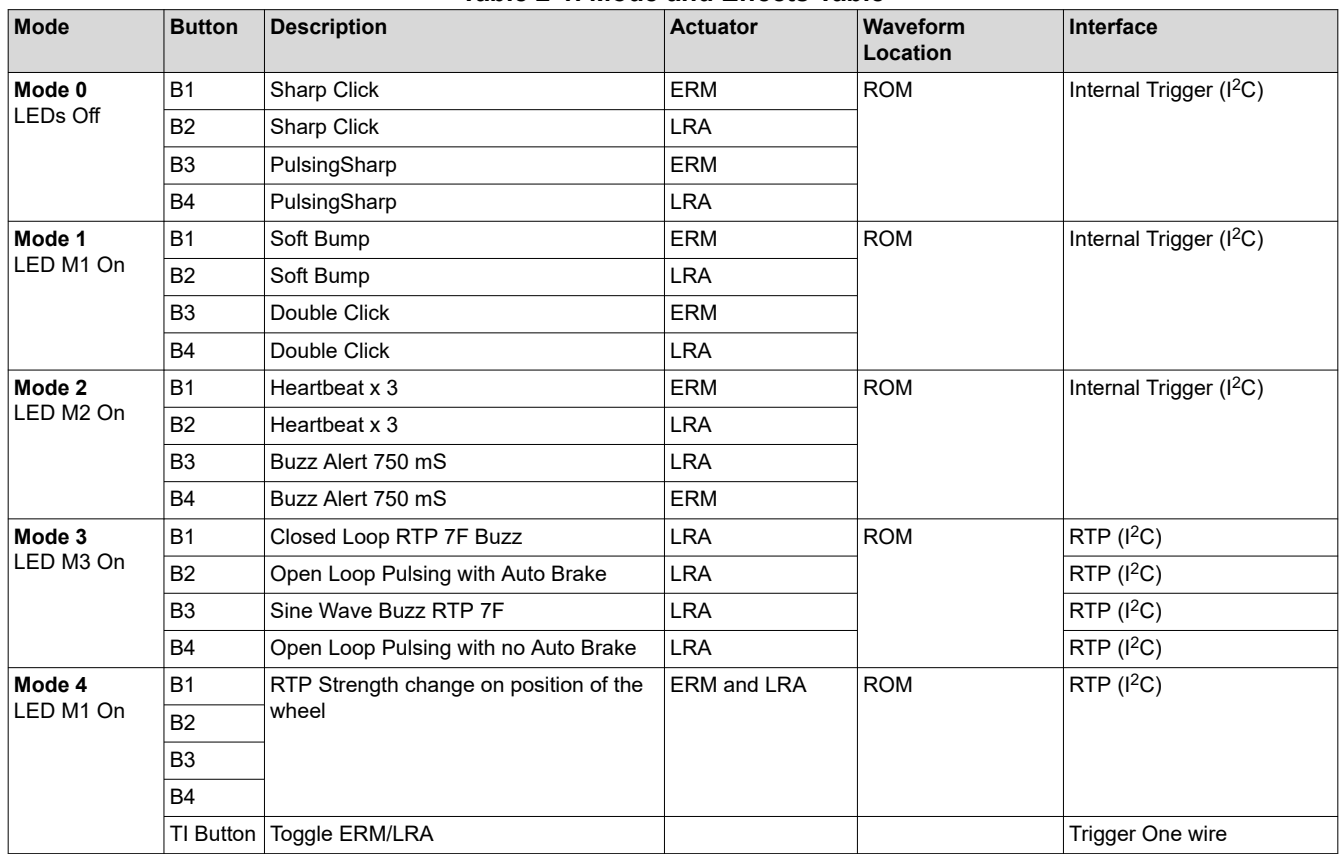

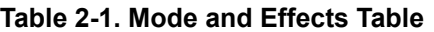

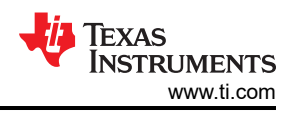

# <span id="page-7-0"></span>**2.2 Description of the Demo Modes**

The following section highlights different features and benefits of using the DRV2625.

#### **2.2.1 Mode Off – Haptics Effect Sequences**

Below are a set of ERM and LRA Sharp Click waveforms. The four effects below show the difference between closed and open loop operation for both ERM and LRA.

In closed-loop operation for ERM's, the driver automatically overdrives and brakes the actuator. In open-loop, the waveform must be predefined with overdrive and braking.

For LRA's in closed-loop, the driver automatically tracks the resonant frequency, and overdrives and brakes the actuator. In open-loop, the waveform must be predefined with a static drive frequency, and overdrive and braking times.

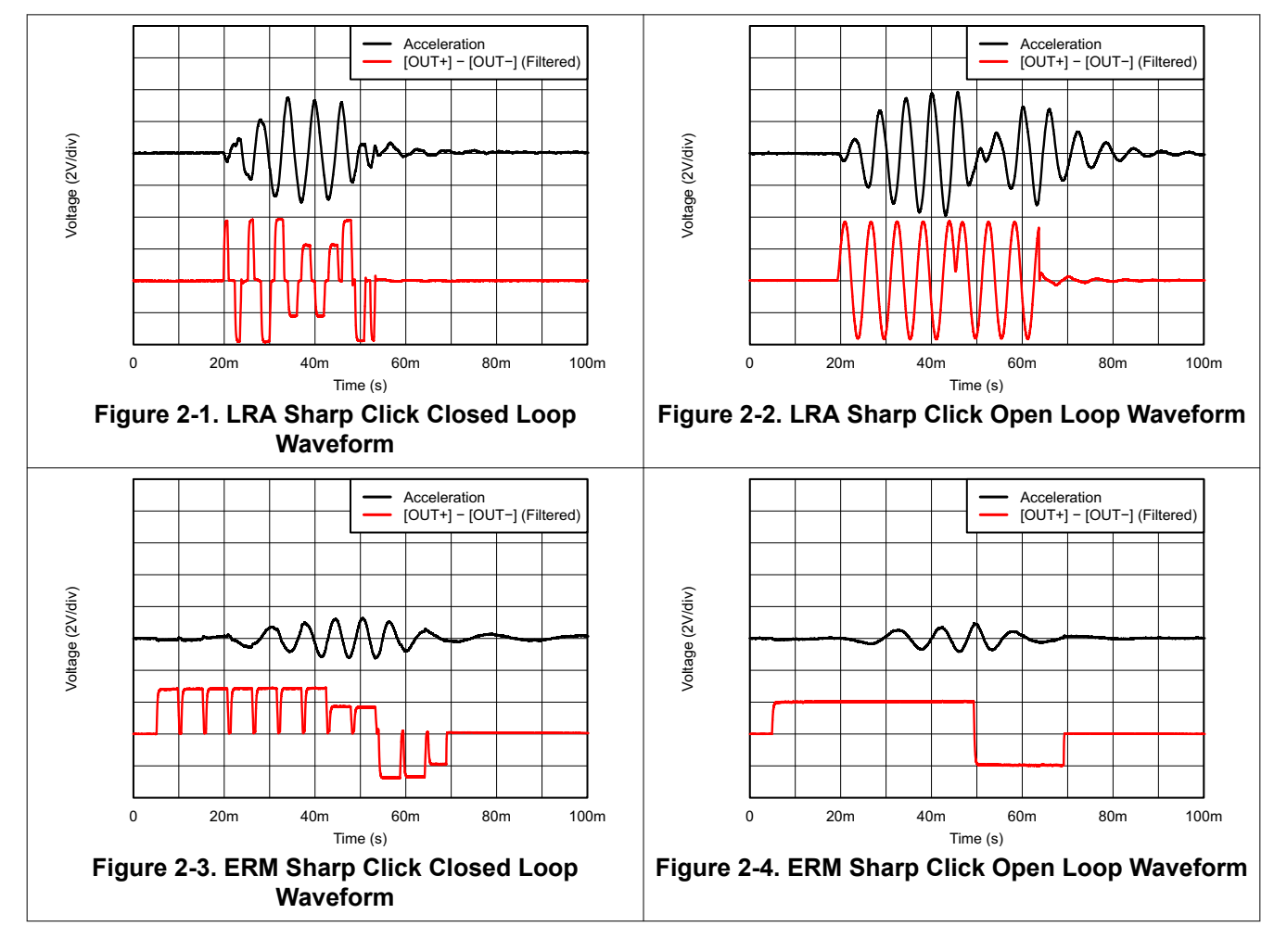

#### **2.2.2 Mode 4 – ERM Clicks**

Mode 4 shows the difference in open-loop and closed-loop ERM clicks. In closed-loop the driver automatically overdrives and brakes the actuator. In open-loop, the waveform must be predefined with overdrive and braking. The image on the left shows a closed-loop waveform and the image on the right shows the same input waveform without closed-loop feedback enabled.

<span id="page-8-0"></span>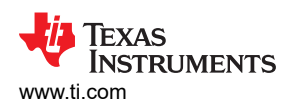

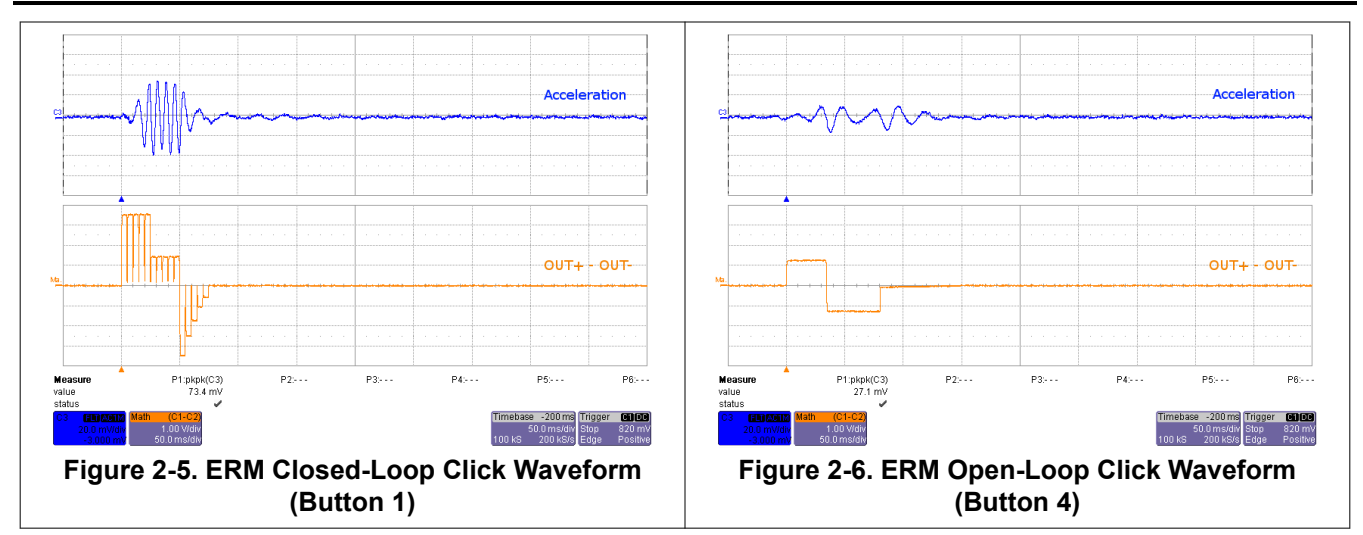

#### **2.2.3 Automatic Braking in Open Loop**

The DRV2625 offers automatic braking in open-loop operation for both ERM and LRA. See Figure 2-7 and Figure 2-8 below for two separate LRA waveforms that show the advantage of using closed-loop breaking out of open loop operation. Notice that the settling time of the waveform with automatic braking is 15 ms, significantly faster than the 40-ms time achieved without automatic braking enabled.

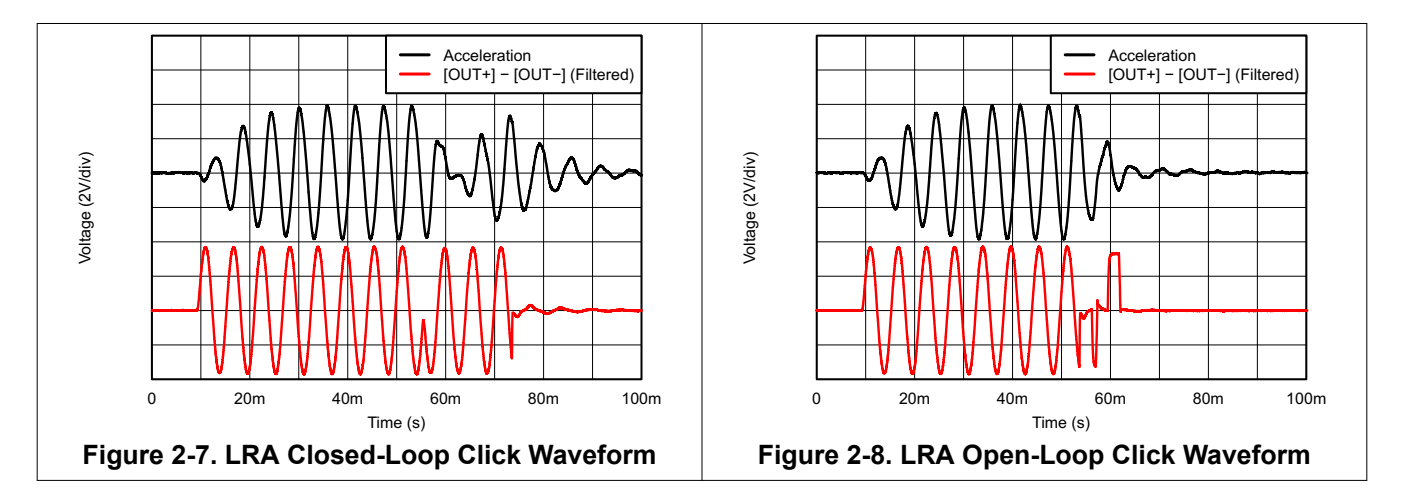

#### **2.2.4 Auto-Resonance Tracking**

[Figure 2-9](#page-9-0) and [Figure 2-10](#page-9-0) below showcase the advantages of the Smart Loop Architecture which includes auto-resonance tracking, automatic overdrive, and automatic braking. The two images below show the difference in acceleration between LRA auto-resonance ON and LRA auto-resonance OFF. Notice that the acceleration is higher when driven at the resonant frequency. The auto-resonance ON waveform has 1.32 G of acceleration and the auto-resonance OFF waveform has 0.92 G of acceleration. The auto-resonance ON waveform has 43% more acceleration.

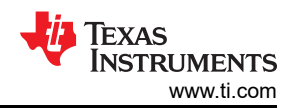

<span id="page-9-0"></span>*DRV2625 Demonstration Program* [www.ti.com](https://www.ti.com)

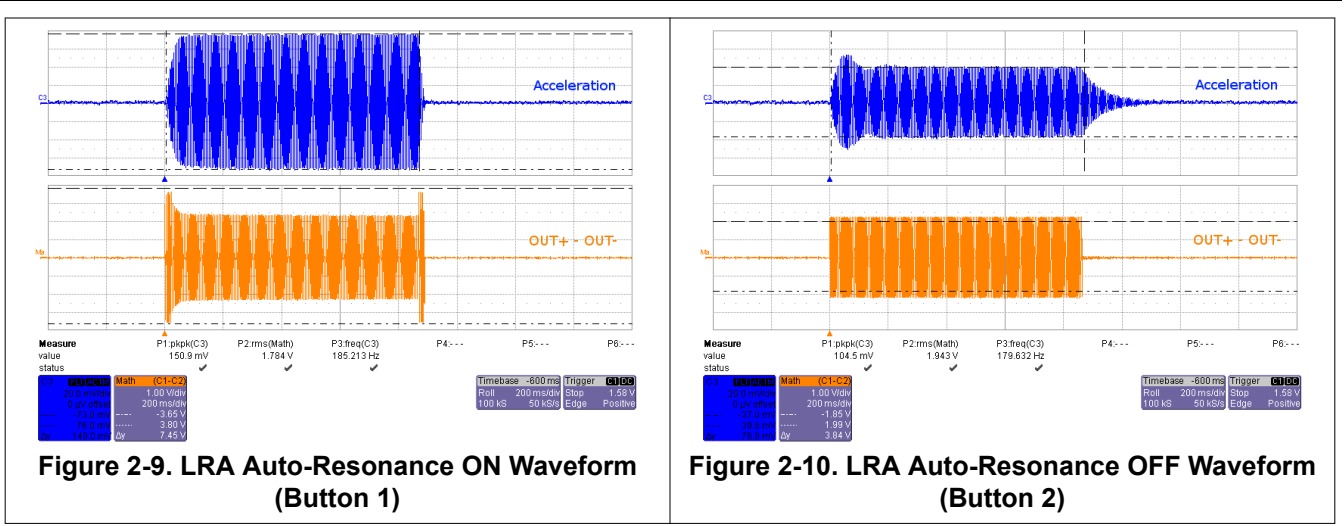

The reason for higher acceleration can be seen in the acceleration versus frequency graph below. The LRA has a very narrow operating frequency range due to the properties of a spring-mass system. Furthermore, the resonance frequency drifts over various conditions such as temperature and drive voltage. With the Smart Loop auto-resonance feature, the DRV2625 dynamically tracks the exact resonant frequency to maximize the vibration force.

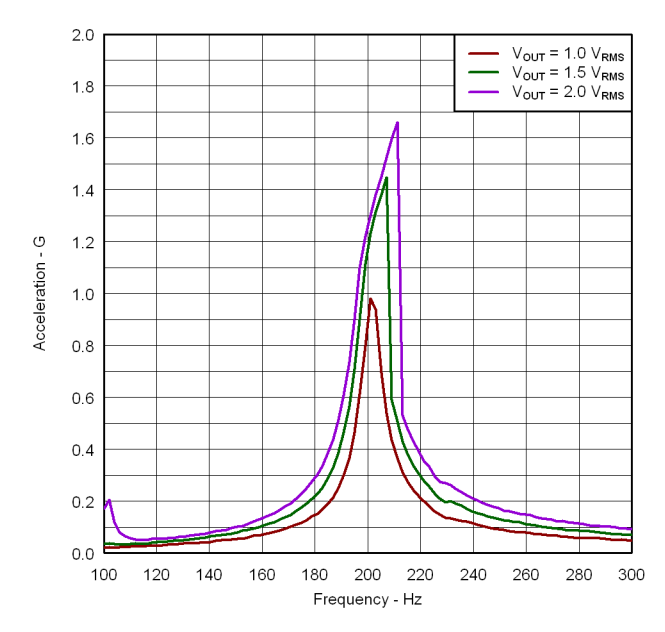

**Figure 2-11. Acceleration Versus Frequency**

# **2.3 ROM Library Mode**

Access the ROM library effects by holding the **+** button until the mode LEDs flash and the colored LEDs flash ONCE.

Once in *Library Mode* the DRV2625 loaded ROM effects can be accessed in sequential order. For example, with all Mode LEDs off, B1 is waveform 1, B2 is waveform 2, and so on. Then when Mode LED M0 is on, B1 is waveform 5, B2 is waveform 6, and so on.

The equations for calculating the Mode and Button of an effect are:

Mode = RoundDown( [Effect No.] / 4 )

Button = ([Effect No.]  $-$  1) % 4 + 1

% - modulo operator

<span id="page-10-0"></span>To change between ERM and LRA:

- 1. Select mode 31 (11111'b) using the **+** or **–** buttons.
	- B1 Press to select ERM
	- B<sub>2</sub> Press to select LRA
- 2. Then use the ROM effects as described above.

### **2.4 Waveform Library Effects List**

Below is a description of the waveforms embedded in the DRV2625.

#### **Table 2-2. Library Effect Overview**

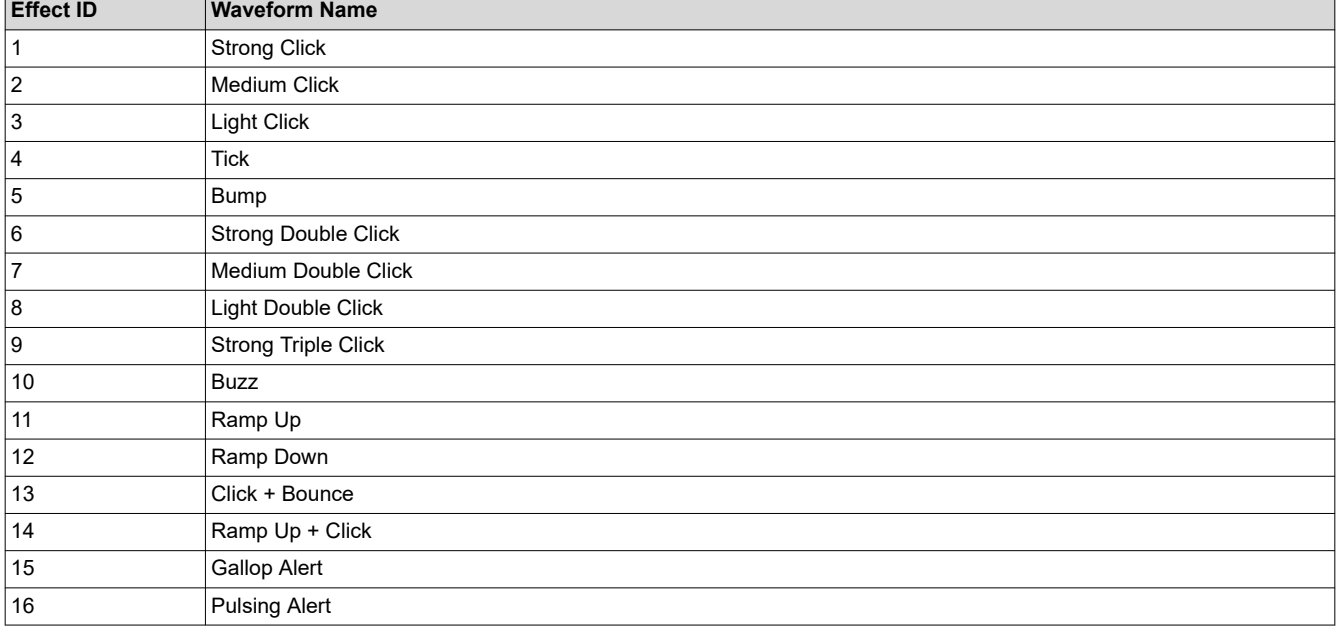

### **3 Additional Hardware Modes**

Additional modes are available on the DRV2625EVM-CT providing increased board control and functionality.

#### **3.1 Accessing GUI Mode**

The DRV2625EVM-CT has the ability to be controlled via Haptics Control Console. In order to place the EVM into 'GUI Mode', hold down the (+) for approximately 3 seconds. The LED indicators will blink, and the right half of the LED's will remain on, indicating that the EVM is in GUI Mode.

### **3.2 Accessing Bluetooth Mode**

The DRV2625EVM-CT Evaluation Module also features a mobile app for control over Bluetooth from an iOS app. In order to control the evaluation module via the mobile app, hold down the (-) for approximately 3 seconds. The LED indicators will blink, and the left half of the LED's will remain on, indicating that the EVM is in 'Bluetooth Mode'.

#### **3.3 Haptics Control Console GUI**

Haptics Control Console (HCC) allows the user to have control over the DRV2625 driver through a number of controls and features.

To control the DRV2625EVM-CT via HCC, connect the EVM to an available port on a computer using the included micro USB cable. Once the EVM is powered on, access GUI Mode by holding down the (+) for approximately 3 seconds as described in *Section 3.1*.

Open up the latest version of Haptics Control Console, and on the tool bar the USB tab will read out '2.Haptics DRV2625 EVM [version]'. Once the GUI has recognized the DRV2625EVM-CT, press 'Connect' to access the device Console.

<span id="page-11-0"></span>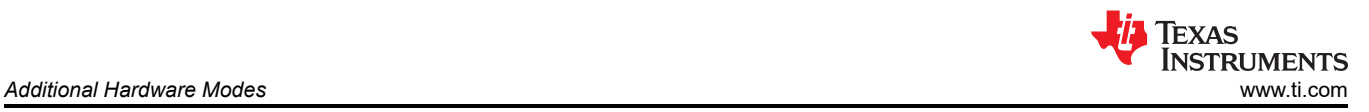

Once connected the HCC provides the user flexibility to control the EVM functions through a GUI 'Console', and the ability to read and write to and from the DRV2625 through the 'Register Map' window as seen below inFigure 3-1 below.

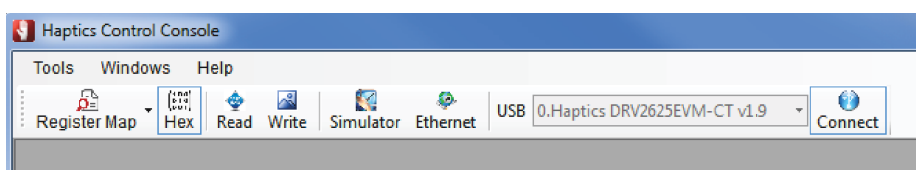

**Figure 3-1. Haptics Control Console**

#### **3.3.1 DRV2625 Console**

The DRV2625 Console is divided into three sections Initialization, Work Mode, and Board Status, as seen below in Figure 3-2. Each section allows the user to control the device on the EVM through I2C writes and communication.

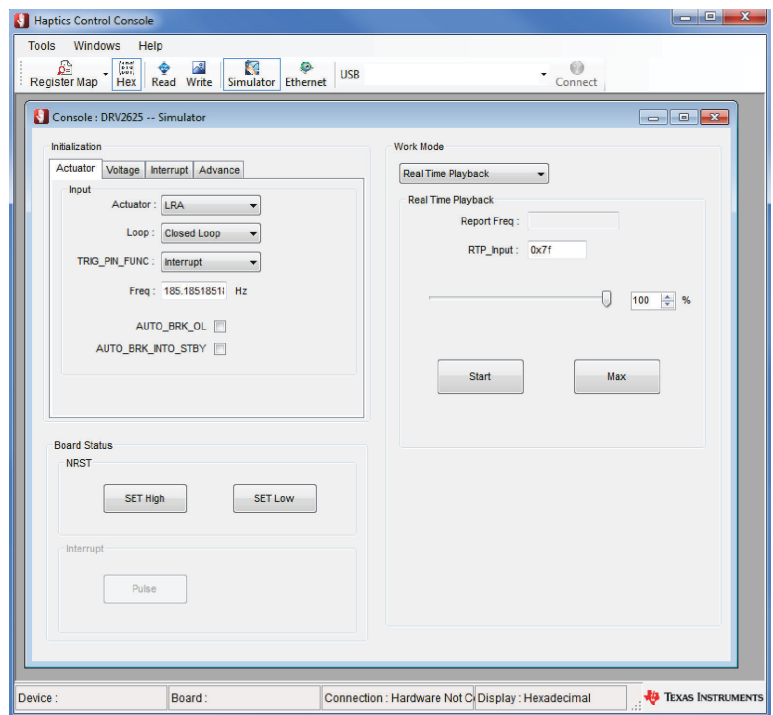

**Figure 3-2. HCC DRV2625 Console**

Please refer to the Haptics Control Console Users Guide for more detailed information on the device management features accessible through Haptics Control Console. The user's guide can be found on [www.ti.com](http://www.ti.com).

<span id="page-12-0"></span>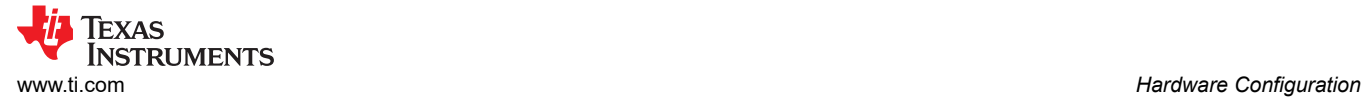

# **4 Hardware Configuration**

The DRV2625EVM-CT is very flexible and can be used to completely evaluate the DRV2625. The following sections list the various hardware configurations.

#### **4.1 Input and Output Overview**

The DRV2625EVM-CT allows complete evaluation of the DRV2625 though test points, jacks, and connectors. Table 4-1 gives a brief description of the hardware.

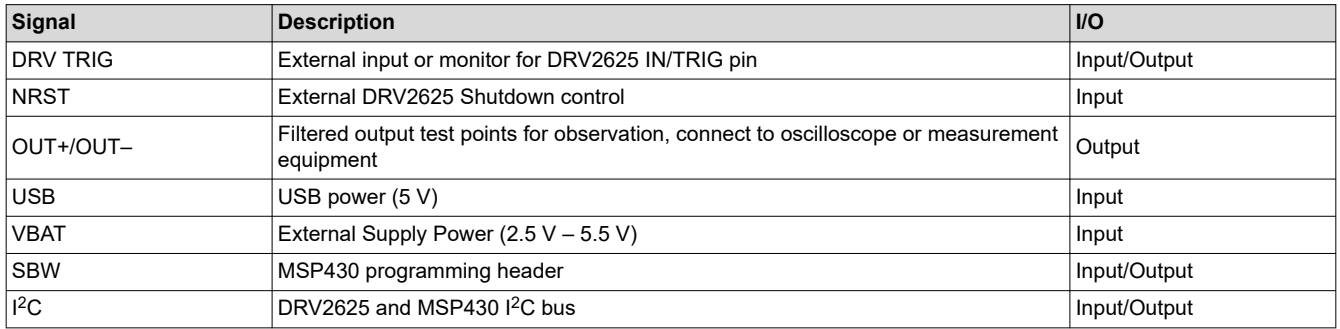

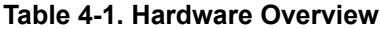

Hardware configuration details can be found in the following sections.

#### **4.2 Power Supply Selection**

The DRV2625EVM-CT can be powered by USB and an external power supply (VBAT). Jumpers J3 is used to select USB or VBAT for the DRV2625 and MSP430G2553, respectively. See Table 4-2 for possible configurations.

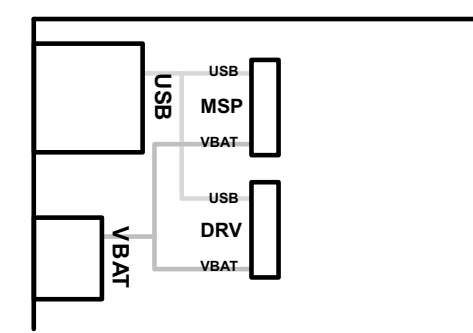

**Figure 4-1. Power Jumper Selection**

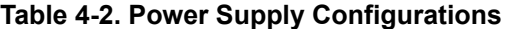

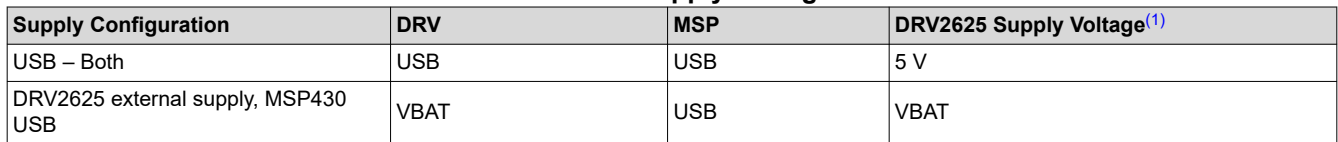

(1) The DRV2625 supply must be on before operating the MSP430.

#### **4.3 Using an External Actuator**

The DRV2625EVM-CT can be used with an external actuator. Follow the instructions below to attach an actuator to the *OUT* terminal block.

- 1. Remove jumpers J8 and J9 which disconnects the on-board actuators from the DRV2625.
- 2. Attach the positive and negative leads of the actuator to the green *OUT* terminal block keeping in mind polarity.
- 3. Screw down the terminal block to secure the actuator leads.

<span id="page-13-0"></span>Use the green terminal block when connecting an external actuator. The *OUT+* and *OUT–* test points have low-pass filters and should only be used for oscilloscope and bench measurements.

#### **4.4 PWM Input**

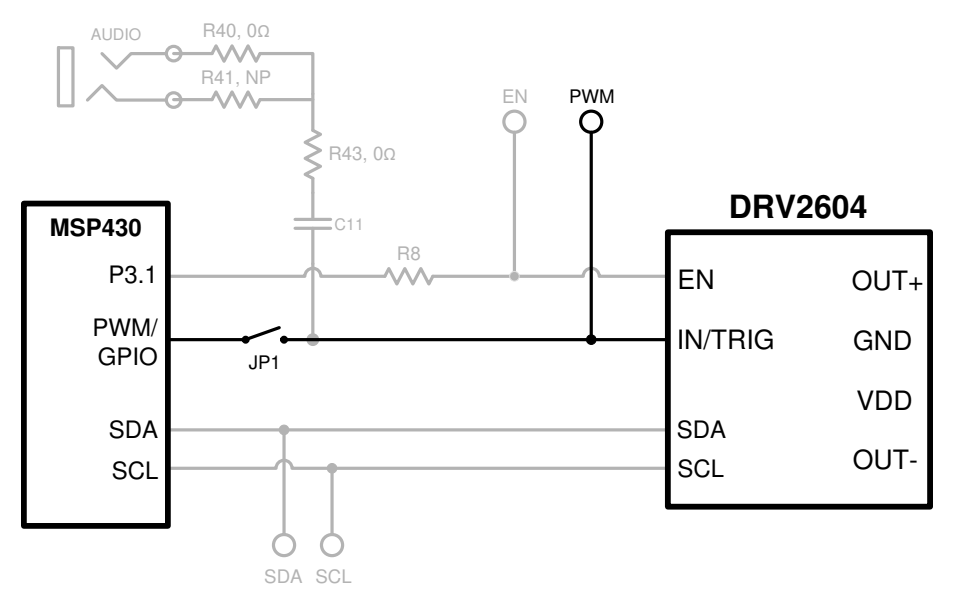

**Figure 4-2. External PWM Input**

#### **Table 4-3. JP1 Options for PWM Input**

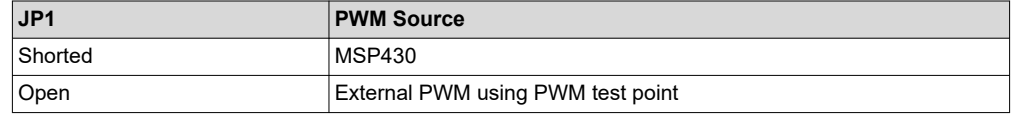

To control the DRV2625 using PWM, follow the instructions below:

- 1. Enter [Additional Hardware Modes.](#page-10-0)
- 2. Select Mode 2 (00010'b) using the increment mode button (**+**).
	- B1 Disable Amplifier
	- B2 ERM Mode
	- B3 LRA Mode
	- B4 No function
- 3. Choose either the on-board ERM or LRA using buttons B1 or B2.
- 4. Apply the PWM signal to the PWM test point at the top of the board.

<span id="page-14-0"></span>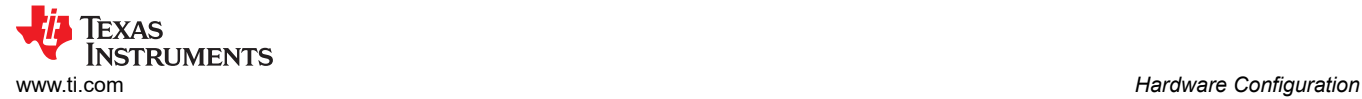

# **4.5 External Trigger Control**

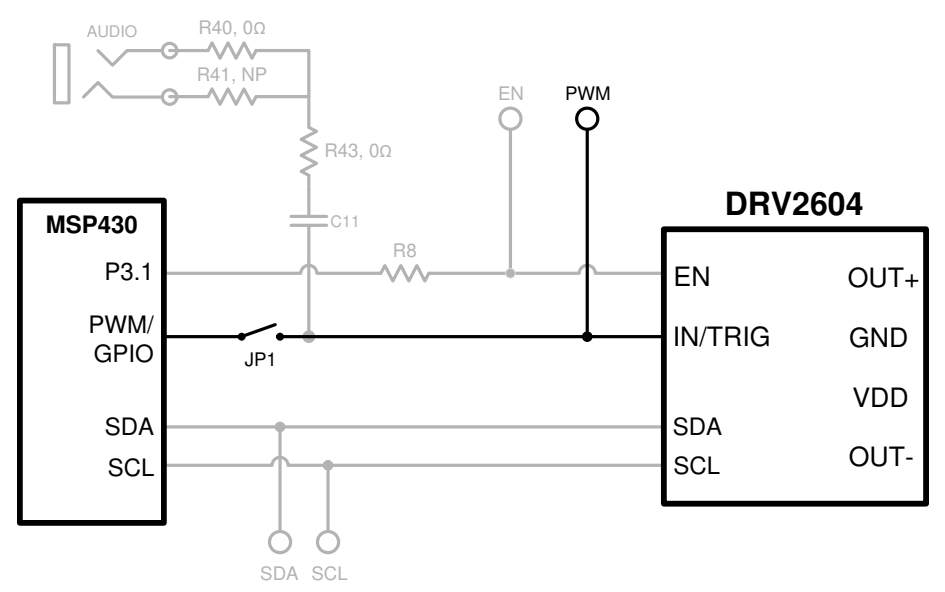

**Figure 4-3. External Trigger Control**

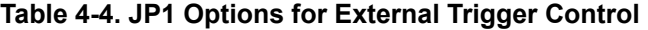

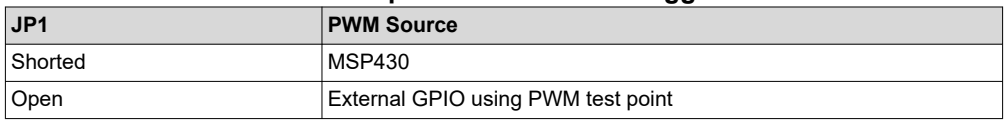

The DRV2625 internal waveform sequencer can be triggered by controlling the IN/TRIG pin. There are two external trigger options: edge trigger and level trigger. See the data sheet for more information on these Input Trigger Modes.

In Mode 0 in the [Additional Hardware Modes](#page-10-0) section, the DRV2625 can be set in external trigger mode and then triggered by using the trigger button control on button B4 or alternatively by applying an external trigger signal to the PWM test point.

#### **4.5.1 MSP430 Trigger Control**

- 1. Enter [Additional Hardware Modes.](#page-10-0)
- 2. Select Mode 0 (00000'b) using the increment mode button (**+**).
	- B1 Select the on-board ERM
	- B2 Select the on-board LRA
	- B3 Trigger Select (1 = Internal Trigger, 2 = Ext. Edge, 3 = Ext. Level)
	- B4 Trigger the waveform sequence using the MSP430.
- 3. Fill the waveform sequencer with waveforms using the external  $l^2C$  port.
- 4. Choose either the on-board ERM or LRA using buttons B1 or B2.
- 5. Select either External Edge (2) or External Level (3) trigger using the B3 button. The trigger type appears in binary on the mode LEDs.
- 6. Apply the trigger signal to the IN/TRIG pin by pressing the B4 button.

#### **4.5.2 External Source Trigger Control**

- 1. Remove jumper JP1.
- 2. Enter [Additional Hardware Modes.](#page-10-0)
- 3. Select Mode 0 (00000'b) using the increment mode button (**+**).
	- B1 Select the on-board ERM
	- B2 Select the on-board LRA
	- B3 Trigger Select (1 = Internal Trigger, 2 = Ext. Edge, 3 = Ext. Level)
	- B4 Trigger the waveform sequence using the MSP430.

<span id="page-15-0"></span>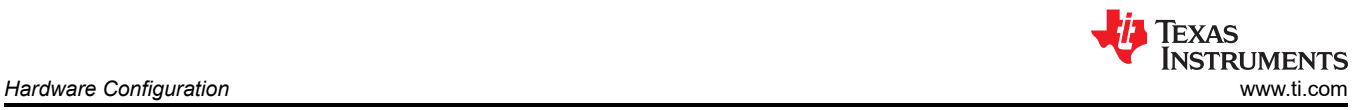

- 4. Fill the waveform sequencer with waveforms using the external I<sup>2</sup>C port.
- 5. Choose either the on-board ERM or LRA using buttons B1 or B2.
- 6. Select either External Edge (2) or External Level (3) trigger using the B3 button. The trigger type appears in binary on the mode LEDs.
- 7. Apply the external logic signal to the PWM test point to trigger the waveform.

# **4.6 External I2C Input**

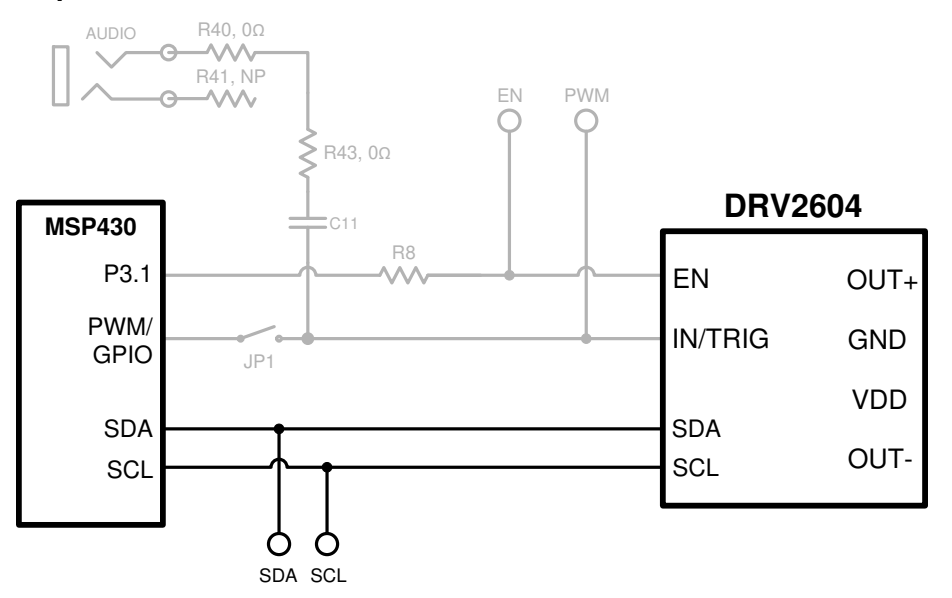

**Figure 4-4. External I2C Input**

The DV2625 can be controlled by an external  $I<sup>2</sup>C$  source. Attach the external controller to the  $I<sup>2</sup>C$  header at the top of the board; be sure to connect SDA, SCL and GND from the external source.

#### **4.6.1 External I2C Control Initialization**

 $1^2$ C communication is possible only when the EN pin is set high. To enable the DRV2625 and allow external  $1^2$ C control, follow the instructions below.

- 1. Enter [Additional Hardware Modes.](#page-10-0)
- 2. Select Mode 0 (00000'b) using the increment mode button (**+**).
	- B1 Select the on-board ERM
	- B<sub>2</sub> Select the on-board LRA
	- B3 Trigger Select (1 = Internal Trigger, 2 = Ext. Edge, 3 = Ext. Level)
	- B4 Trigger the waveform sequence using the MSP430.
- 3. Choose either the on-board ERM or LRA using buttons B1 or B2. Either button sets the EN pin high and turns on the *Active* LED.
- 4. Begin controlling the DRV2625 using the external I<sup>2</sup>C source.

<span id="page-16-0"></span>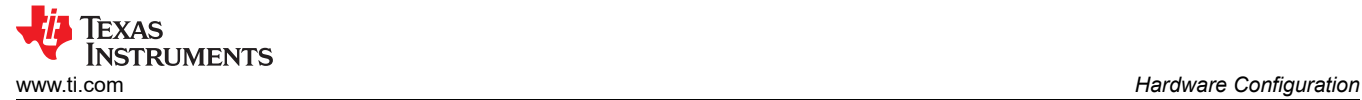

# **4.7 Analog Input**

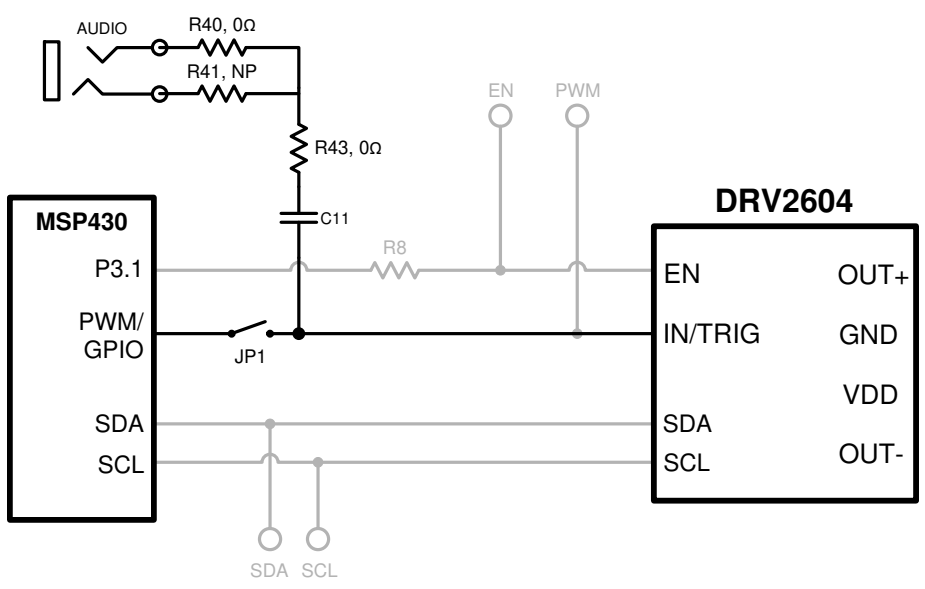

**Figure 4-5. Analog Input**

The analog input accepts an analog signal to control the envelope of the output waveform.

Use the following steps to use analog input mode:

- 1. Apply an analog signal (not PWM) to the AUDIO jack on the left side of the board. The tip of the inserted male 3.5 mm jack is applied to the IN/TRIG pin of the DRV2625. See Figure 4-5.
- 2. Enter [Additional Hardware Modes.](#page-10-0)
- 3. Select Mode 5 (00101'b) using the increment mode button (**+**).
- 4. In Mode 5, choose button B1–B4, depending on the actuator and input coupling.
	- B1 AC Coupling ERM
	- B2 DC Coupling ERM
	- B3 AC Coupling LRA
	- B4 DC Coupling LRA
- 5. Enable the analog input signal.

<span id="page-17-0"></span>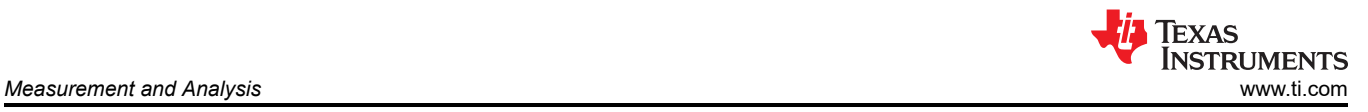

# **5 Measurement and Analysis**

The DRV2625 uses PWM modulation to create the output signal for both ERM and LRA actuators. To measure and observe the DRV2625 output waveform, connect an oscilloscope or other measurement equipment to the filtered output test points, *OUT+* and *OUT–*.

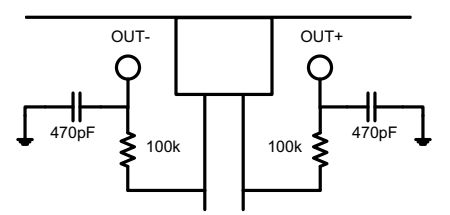

**Figure 5-1. Terminal Block and Test Points**

### **5.1 Using Low-Pass Filter to Record Waveforms**

The DRV2625 drives LRA and ERM actuators using a 20-kHz PWM modulated waveform, but only the frequencies around the LRA resonant frequency or the ERM DC drive voltage are relevant to the haptic actuator vibration. The higher frequency switching content does not contribute to the vibration strength of the actuator and can make it difficult to interpret the modulated output waveform on an oscilloscope. The oscilloscope image on the left shows the DRV2625 unfiltered waveform and the image on the right shows a filtered version used for observation and measurement.

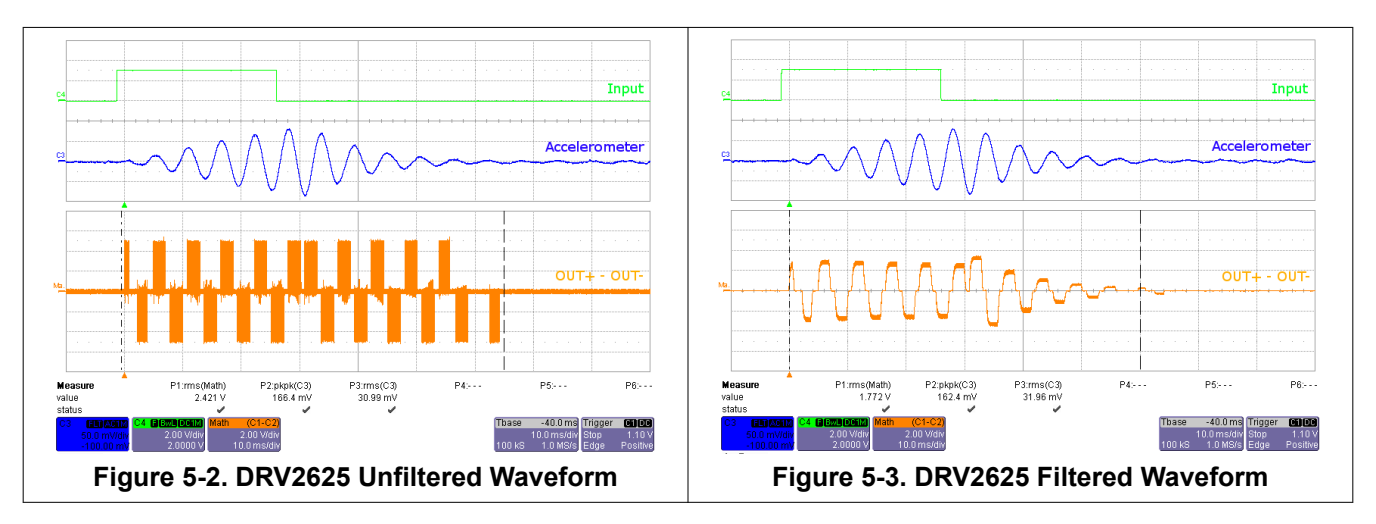

If the DRV2625EVM-CT filter is not used, TI recommends using a 1st-order, low-pass filter with a cutoff between 1kHz and 3.5kHz . Below is a recommended output filter for use while measuring and characterizing the DRV2625 in the lab.

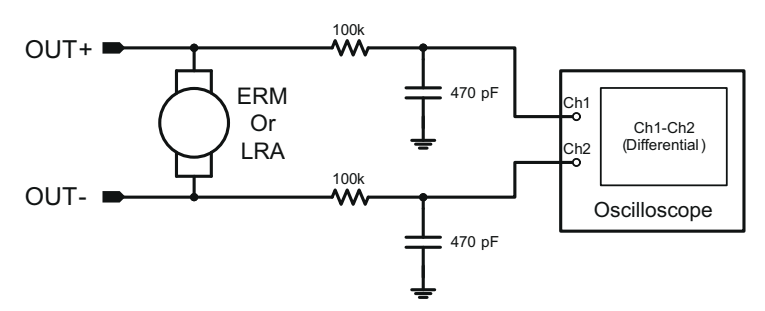

**Figure 5-4. Measuring the DRV2625 Output Signal with an Analog Low-Pass Filter**

<span id="page-18-0"></span>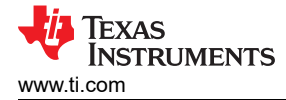

# **6 Modifying or Reprogramming the Firmware**

The MSP430 firmware on the DRV2625EVM-CT can be modified or reprogrammed to create new haptic effects or behaviors. Find the latest firmware source code and binaries on [ti.com](http://www.ti.com). Follow the instructions below to modify or reprogram the DRV2625EVM-CT.

- 1. Purchase one of the following MSP430F5510 compatible programmers:
	- MSP430 64-pin Target Development Board and MSP-FET(MSP-FETU64USB)
	- MSP-FET MCU Programmer and Debugger
- 2. Download and install Code Compose Studio (CCS) or IAR Embedded Workbench IDE.
- 3. Download the DRV2625EVM-CT source code and binaries from [ti.com.](http://www.ti.com)
- 4. Connect the programmer to an available USB port.
- 5. Connect the programmer to the *J6* header on the DRV2625EVM-CT.
- 6. In CCS,
	- a. Open the project file by selecting Project→Import Existing CCS Project.
	- b. Select **Browse** and navigate to the DRV2625EVM-CT project folder, then press **OK**.
	- c. Select the checkbox next to the DRV2625EVM-CT project in the *Discovered projects* window and then press **Finish**.
	- d. Before compiling, navigate to Project→Properties→Build→MSP430 Compiler→Advanced Options→Language Options and make sure the checkbox for *Enable support for GCC extensions (–gcc)*  is checked.
- 7. In IAR,
	- a. Create a new MSP430 project in IAR,
	- b. Select the MSP430F5510 device,
	- c. Copy the files in the project folder downloaded from [ti.com](http://www.ti.com) to the new project directory.

Figure 6-1 below shows the connection between the MSP430 Programmer and Debugger (MSP-FET) and the DRV2625EVM-CT.

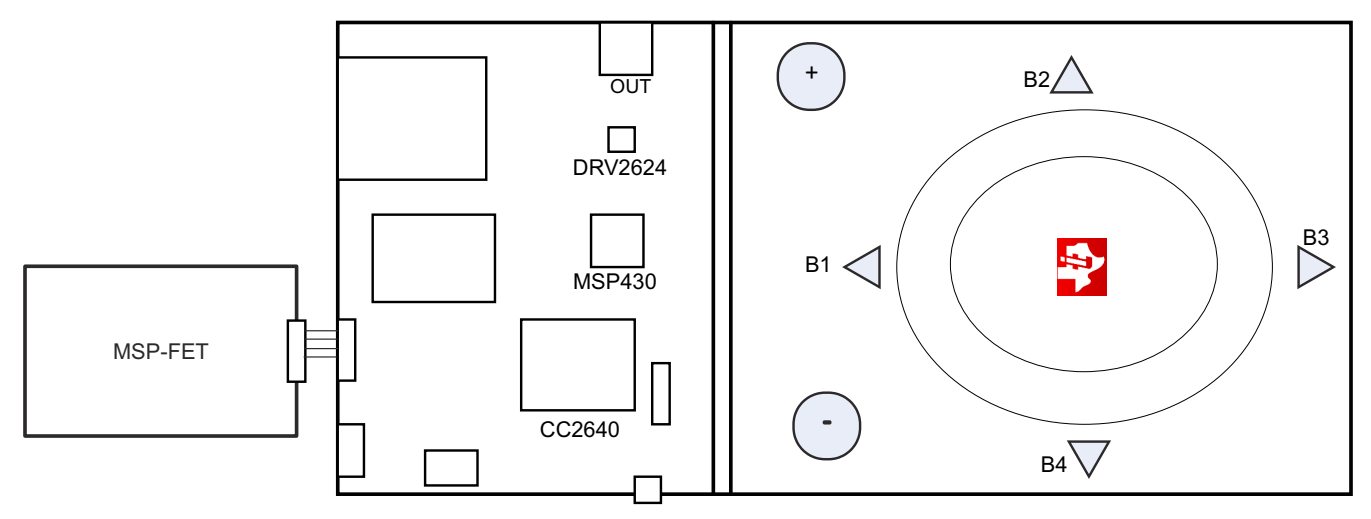

**Figure 6-1. FET Programmer Connection**

#### **6.1 MSP430 Pin-Out**

The DRV2625EVM-CT contains a MSP430G2553 low-cost microcontroller which controls the board and contains sample haptic effects. The pin-out for the microcontroller is found in Table 6-1.

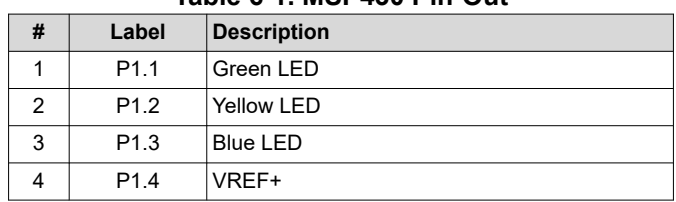

### **Table 6-1. MSP430 Pin-Out**

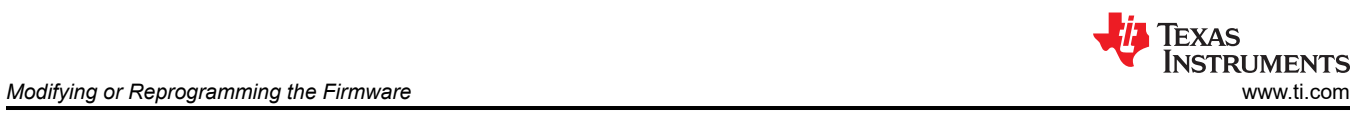

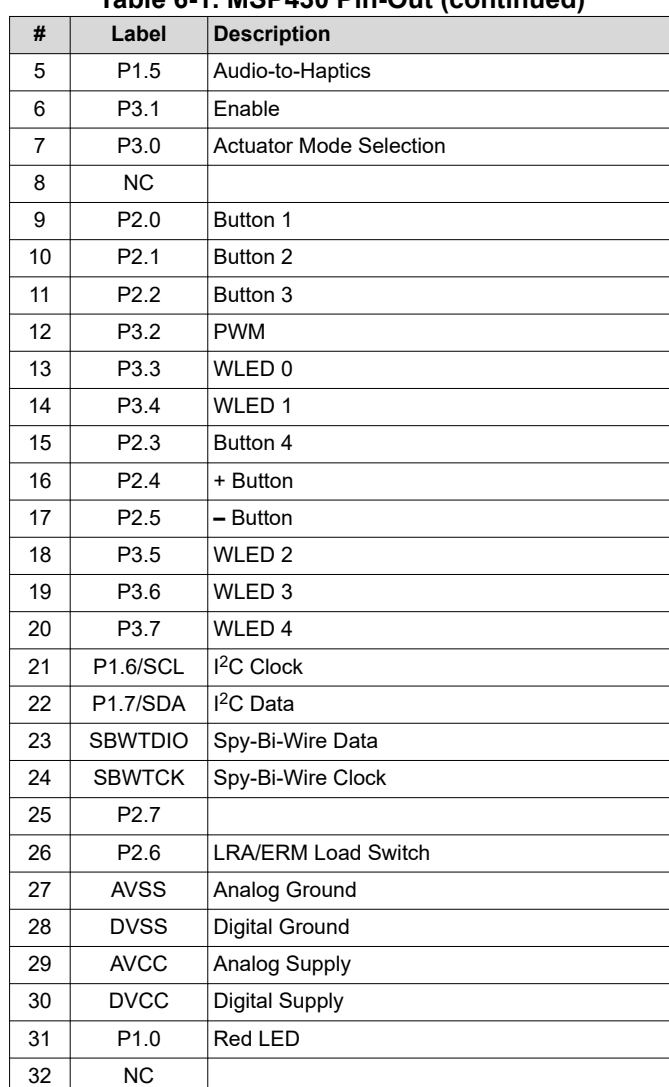

### **Table 6-1. MSP430 Pin-Out (continued)**

<span id="page-20-0"></span>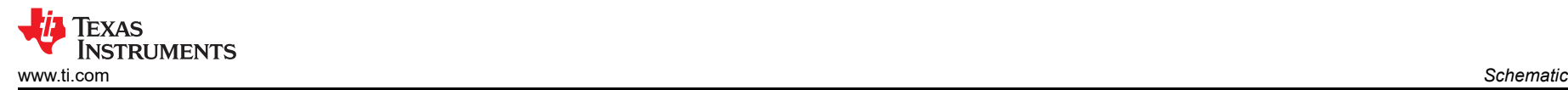

# **7 Schematic**

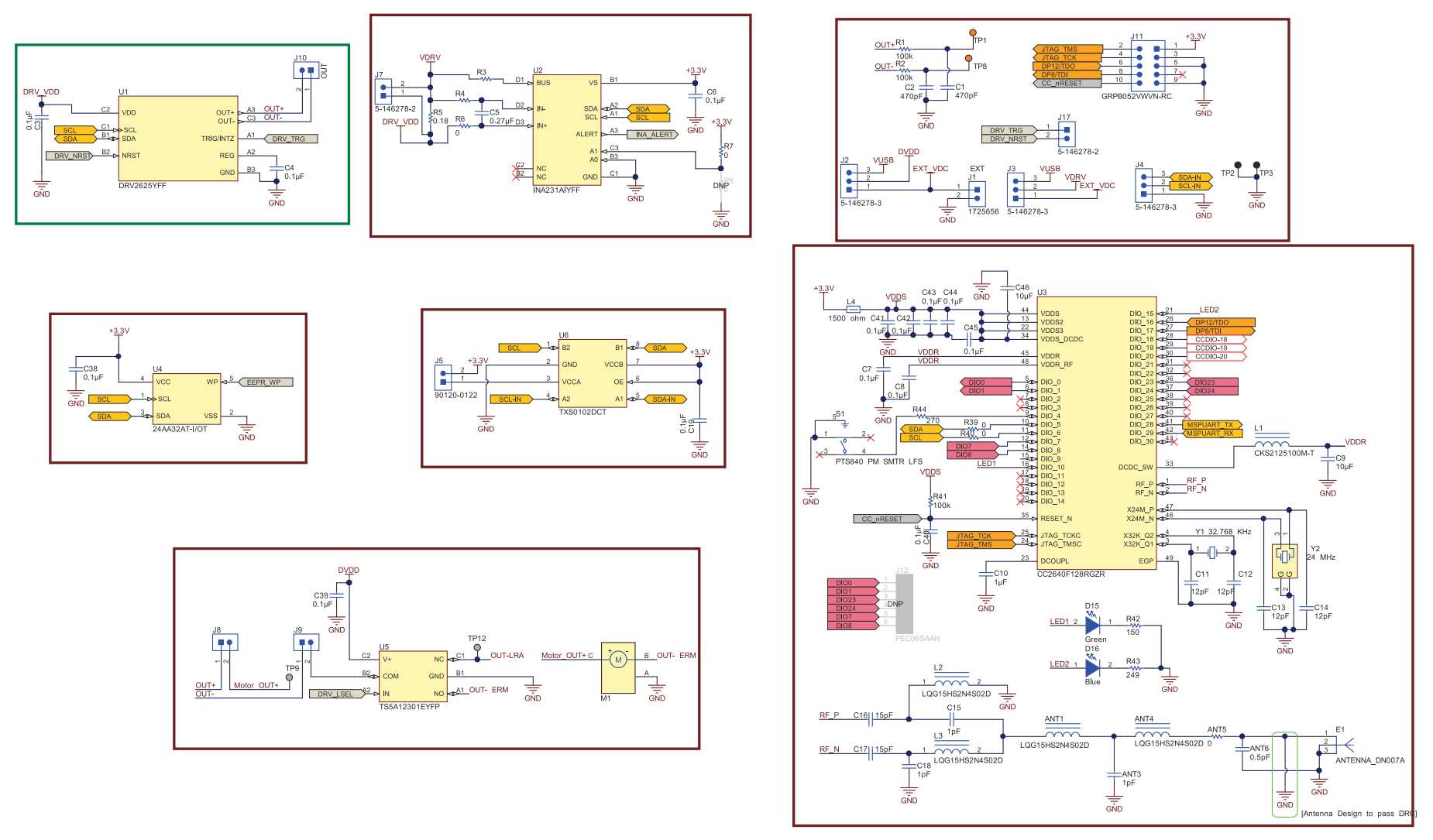

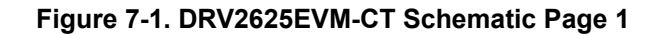

 $\uparrow$ 

22 *DRV2625 ERM, LRA Haptic Driver Evaluation Kit* [SLOU432B](https://www.ti.com/lit/pdf/SLOU432) – DECEMBER 2015 – REVISED DECEMBER 2021

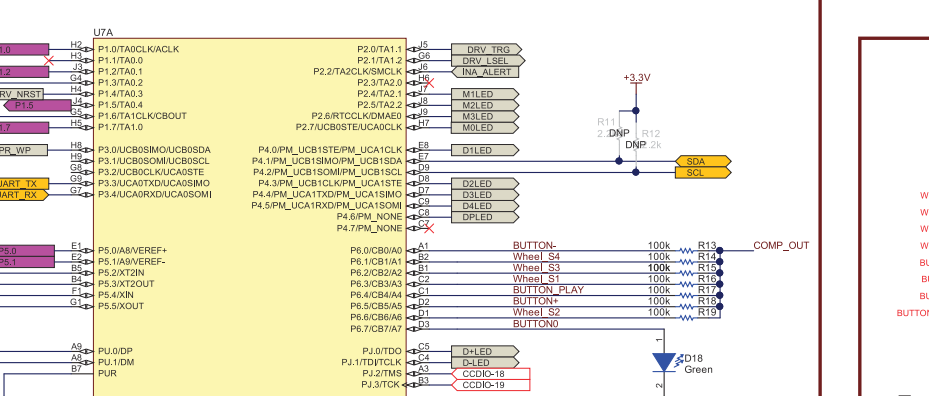

 $\begin{matrix} 1 & 49 \\ 7 & 5k \end{matrix}$ 

 $\frac{1}{\sin D}$ 

RST/NMI/SBWTDIO

AVSS:<br>AVSS: DVSS1

 $B$ vss  $\frac{B}{c}$ **VSSI** 

壽

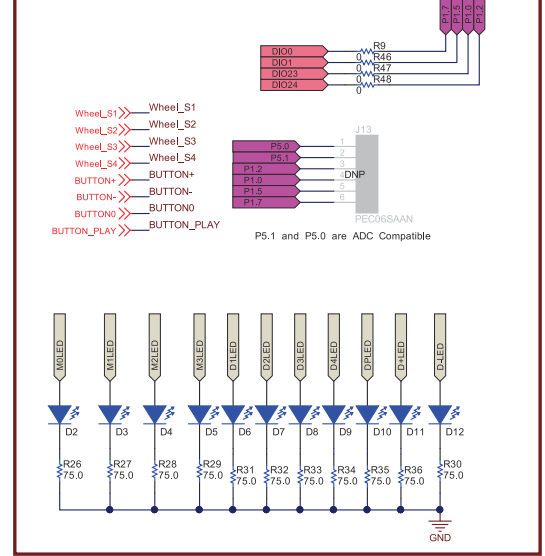

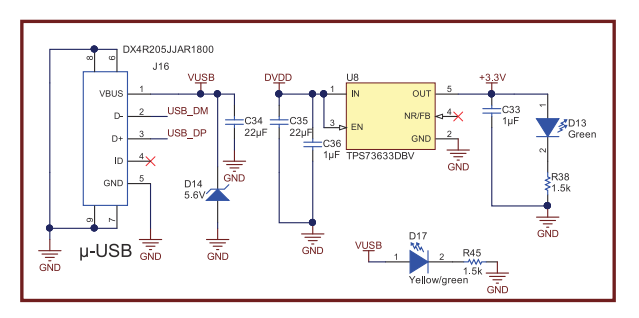

 $\frac{1}{\sin \theta}$ 

C20<br>18pF 凸

 $+3,3$ 

BSL:

R24<br>100

1.0M

 $\frac{1}{\frac{1}{\sin D}}$ 

VUSB

壽

 $\frac{1}{\sin \theta}$ 

-C21<br>18pF MHz

 $1/\text{D}h$ 

MSP430F5510|ZQEA

**Lime** 

 $\frac{1}{\sin b}$ 

 $\frac{1}{\sin \theta}$ 2F001IDRI RO1

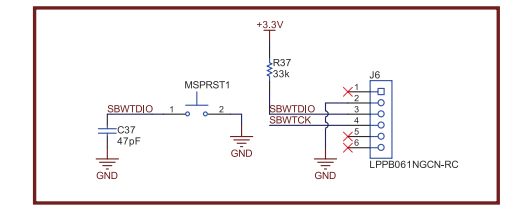

**Figure 7-2. DRV2625EVM-CT Schematic Page 2**

<span id="page-21-0"></span>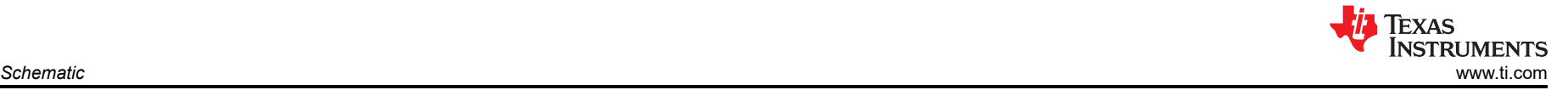

<span id="page-22-0"></span>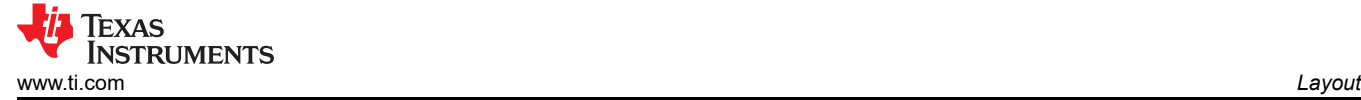

# **8 Layout**

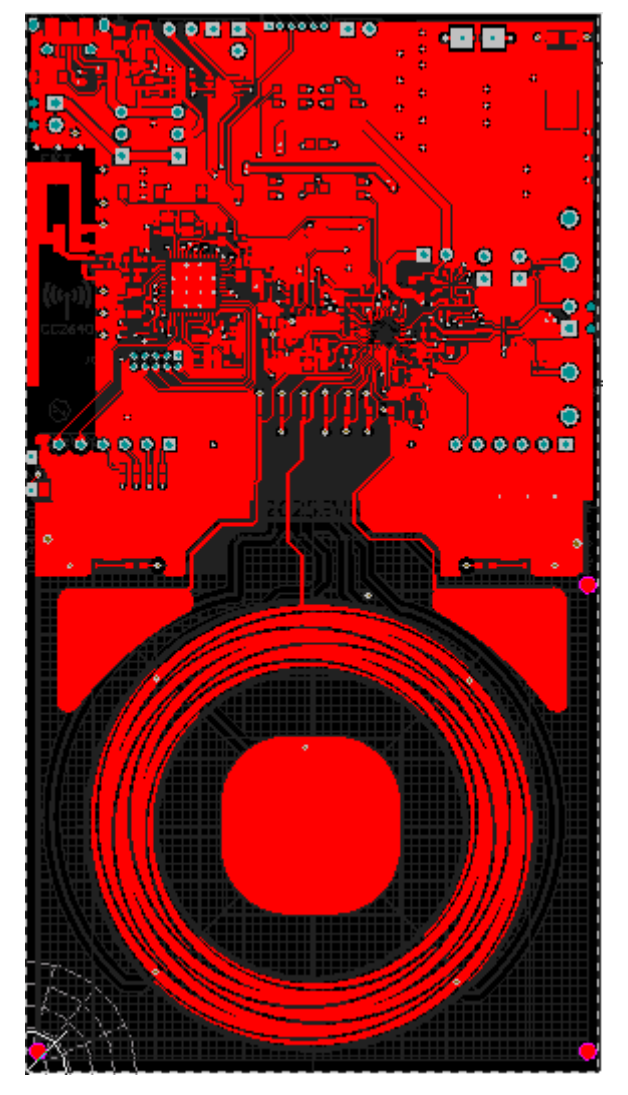

**Figure 8-1. Top Layer**

<span id="page-23-0"></span>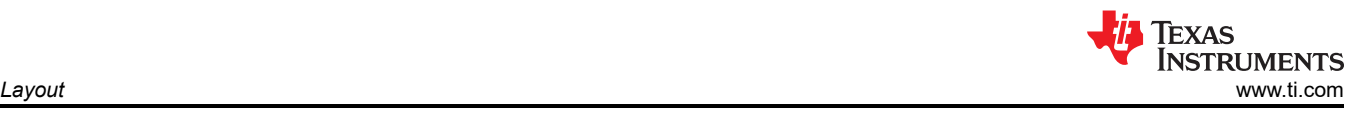

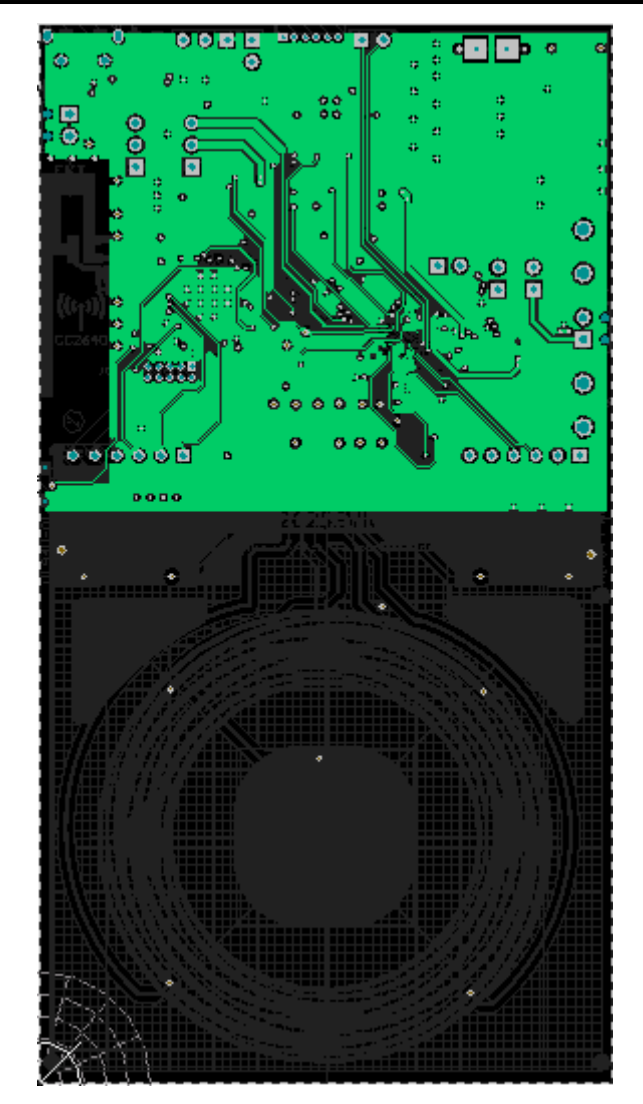

**Figure 8-2. Layout Layer 2**

<span id="page-24-0"></span>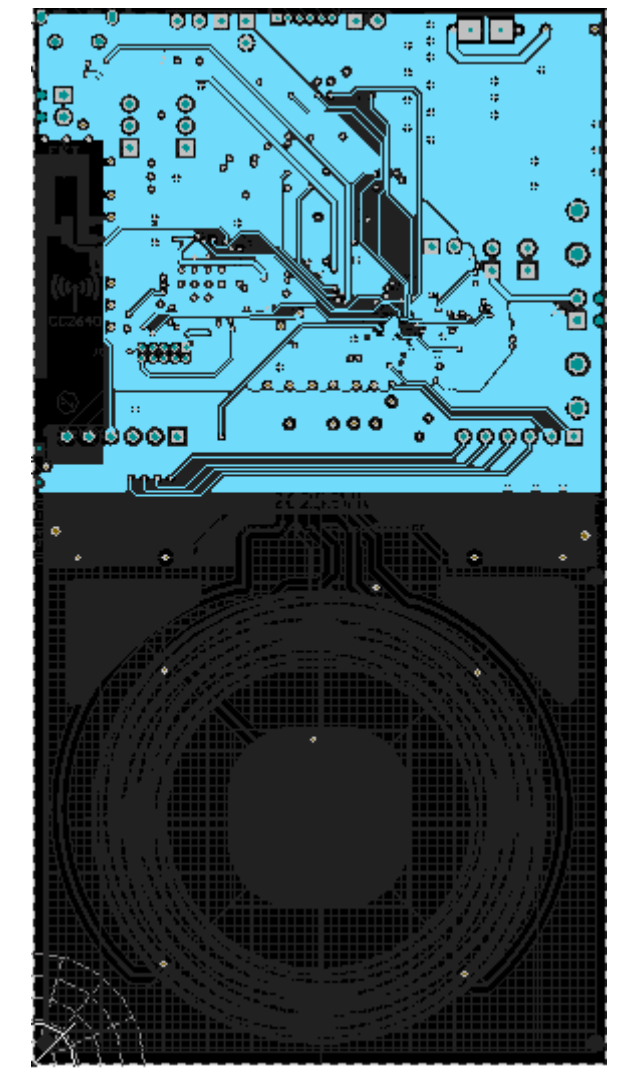

**Figure 8-3. Layout Layer 3**

<span id="page-25-0"></span>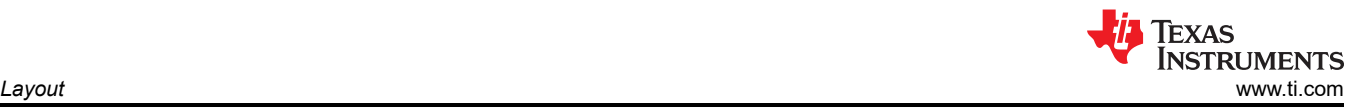

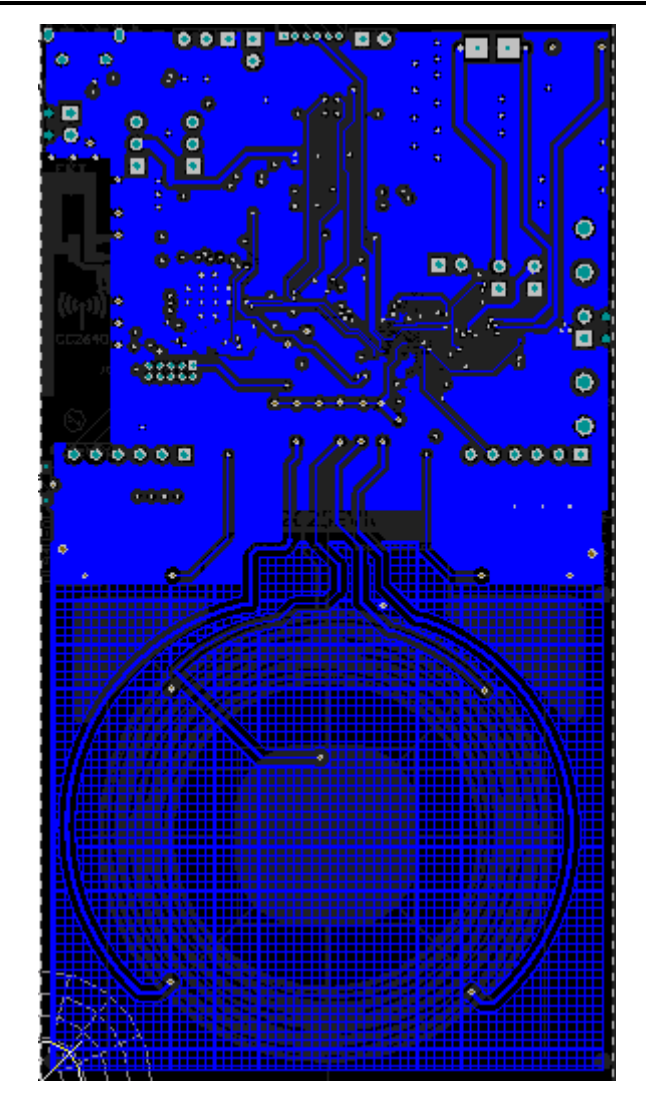

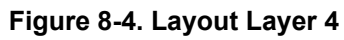

<span id="page-26-0"></span>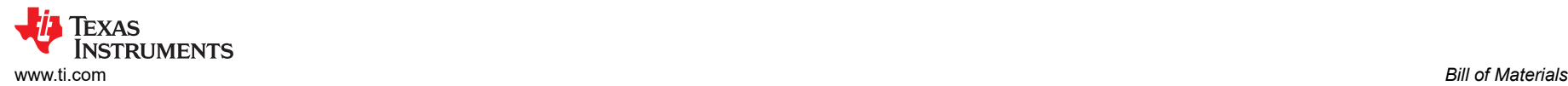

# **9 Bill of Materials**

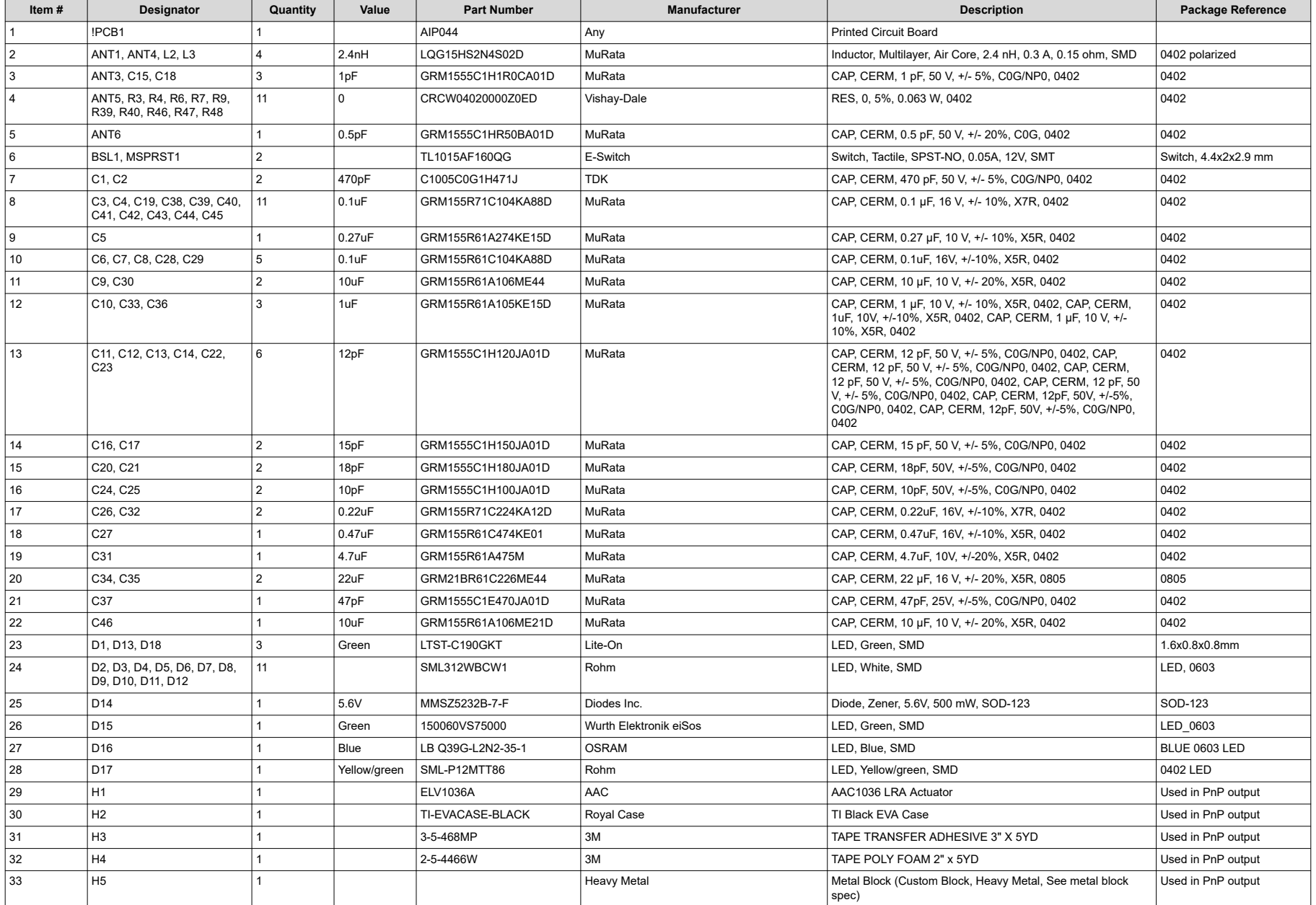

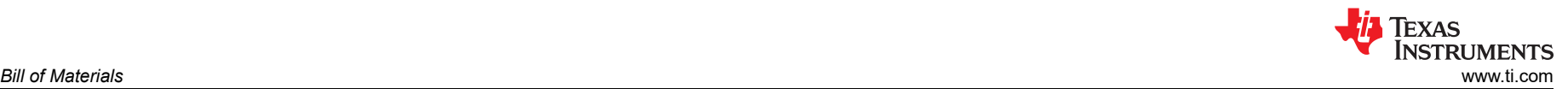

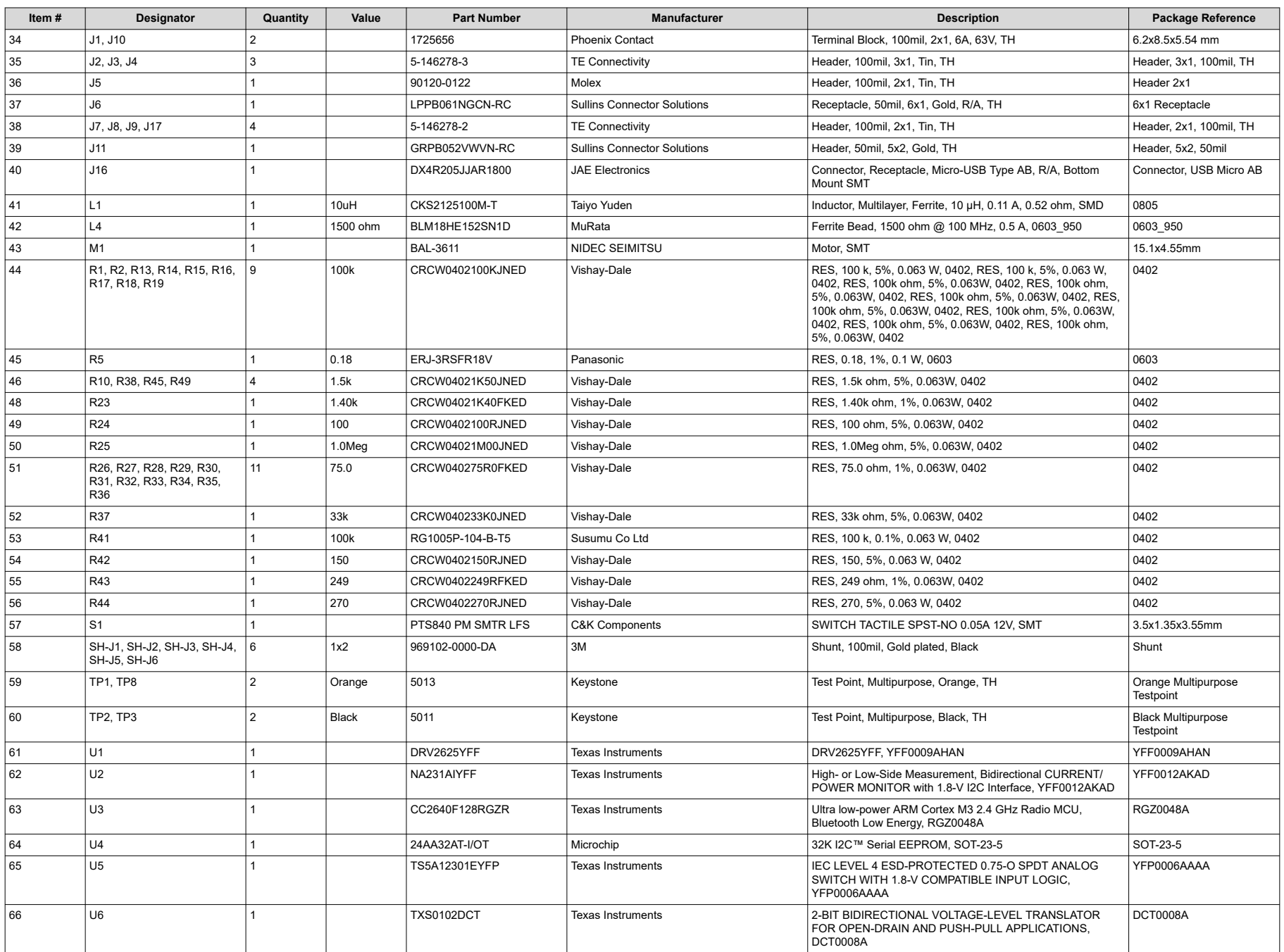

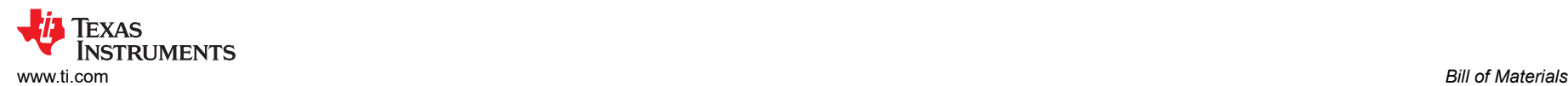

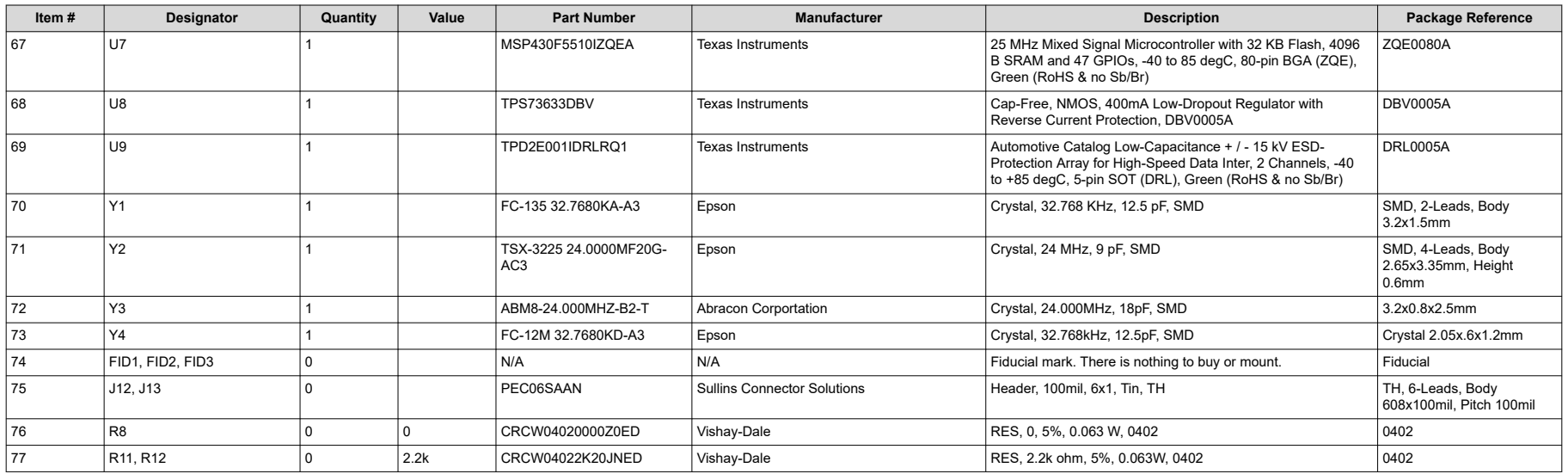

# <span id="page-29-0"></span>**10 Revision History**

NOTE: Page numbers for previous revisions may differ from page numbers in the current version.

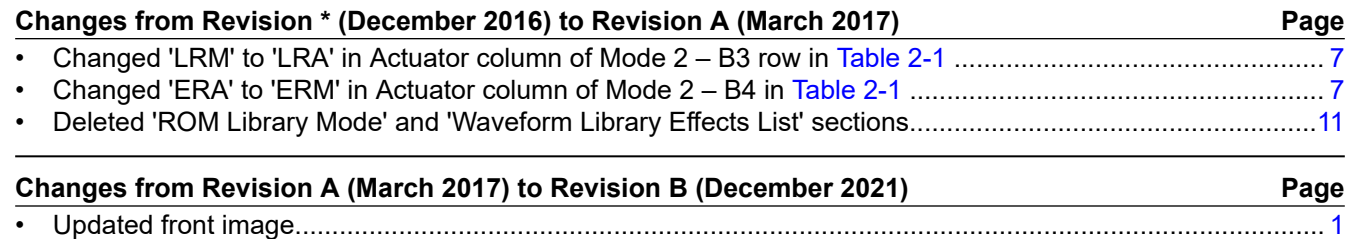

# **11 Trademarks**

Code Composer Studio™ is a trademark of TI. All trademarks are the property of their respective owners.

### **IMPORTANT NOTICE AND DISCLAIMER**

TI PROVIDES TECHNICAL AND RELIABILITY DATA (INCLUDING DATA SHEETS), DESIGN RESOURCES (INCLUDING REFERENCE DESIGNS), APPLICATION OR OTHER DESIGN ADVICE, WEB TOOLS, SAFETY INFORMATION, AND OTHER RESOURCES "AS IS" AND WITH ALL FAULTS, AND DISCLAIMS ALL WARRANTIES, EXPRESS AND IMPLIED, INCLUDING WITHOUT LIMITATION ANY IMPLIED WARRANTIES OF MERCHANTABILITY, FITNESS FOR A PARTICULAR PURPOSE OR NON-INFRINGEMENT OF THIRD PARTY INTELLECTUAL PROPERTY RIGHTS.

These resources are intended for skilled developers designing with TI products. You are solely responsible for (1) selecting the appropriate TI products for your application, (2) designing, validating and testing your application, and (3) ensuring your application meets applicable standards, and any other safety, security, regulatory or other requirements.

These resources are subject to change without notice. TI grants you permission to use these resources only for development of an application that uses the TI products described in the resource. Other reproduction and display of these resources is prohibited. No license is granted to any other TI intellectual property right or to any third party intellectual property right. TI disclaims responsibility for, and you will fully indemnify TI and its representatives against, any claims, damages, costs, losses, and liabilities arising out of your use of these resources.

TI's products are provided subject to [TI's Terms of Sale](https://www.ti.com/legal/termsofsale.html) or other applicable terms available either on [ti.com](https://www.ti.com) or provided in conjunction with such TI products. TI's provision of these resources does not expand or otherwise alter TI's applicable warranties or warranty disclaimers for TI products.

TI objects to and rejects any additional or different terms you may have proposed.

Mailing Address: Texas Instruments, Post Office Box 655303, Dallas, Texas 75265 Copyright © 2022, Texas Instruments Incorporated